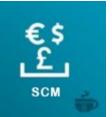

## TABLE OF CONTENTS

| SCM-    | Smart Currency Manager- Premium Market Variant                                       | 4  |
|---------|--------------------------------------------------------------------------------------|----|
| SCM ·   | - Smart Currency Manager - Premium Variant - for WCFM Ultimate ation                 |    |
| >       | Prerequisites                                                                        |    |
| >       | Installing and activating SCM - Smart Currency Manager                               |    |
| >       | Premium Variant – For WCFM.                                                          |    |
| >       | Activating the SCM license key                                                       |    |
| Gener   | al Settings                                                                          | 5  |
| Curre   | ncies setting                                                                        | 7  |
| Wooc    | ommerce support for SCM                                                              | 10 |
| Vendo   | ors                                                                                  | 11 |
| SCM-    | - Smart Currency Manager - Premium Variant - For Dokan Domain1                       | 14 |
| >       | Prerequisites                                                                        |    |
| >       | Installation and activation of SCM – Smart Currency Manager – Premium Dokan Variant. |    |
| >       | SCM License Key Activation                                                           |    |
| >       | Administrator                                                                        | 15 |
| >       | Currency settings                                                                    | 17 |
| >       | Woocommerce support for SCM                                                          | 19 |
| >       | Vendor                                                                               | 21 |
| >       | Buyer                                                                                | 24 |
| SCM-    | - Smart Currency Manager - Premium Variant - For WcVendor 1 Domain                   | 28 |
| Install | ation                                                                                |    |
| >       | Prerequisites                                                                        |    |
| >       | Installing and activating SCM - Smart Currency Manager - Premium Variant             |    |
| >       | Activating the SCM license key                                                       |    |
| >       | Administrador                                                                        |    |
|         | 1. General setting                                                                   | 29 |
|         | 2 Currency settings                                                                  | 35 |
| Wooc    | ommerce support for SCM                                                              | 33 |
| >       | vendor                                                                               | 37 |
| >       | Buyer                                                                                | 39 |
| SCM -   | - Smart Currency Manager - Premium Variant - for WCMP Domain 1                       | 44 |
| >       | Installation                                                                         |    |
| >       | Administrador                                                                        |    |

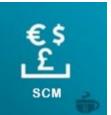

| >       | General configuration                                             |     |
|---------|-------------------------------------------------------------------|-----|
| >       | Currency settings                                                 | .47 |
| Wooc    | commerce's compatibility with SCM                                 | 49  |
| >       | vendor                                                            | 51  |
| >       | Customer                                                          | 55  |
| Install | lation                                                            |     |
| >       | Prerequisites                                                     |     |
| SCM-    | - Smart Currency Manager - Premium Variant - Standard             | 60  |
| >       | Activating the SCM license key                                    |     |
| >       | Administrador                                                     |     |
| >       | General configuration                                             |     |
| >       | Currency settings                                                 | 63  |
| Wooc    | commerce support for SCM                                          | 66  |
| >       | customer                                                          | 68  |
| >       | Auction of woocommerce scm                                        | 74  |
| What    | makes scm-woocommerce auction <u>product</u> .                    | 74  |
| Comp    | patibility                                                        |     |
| >       | Figure 3: Activating the plugin                                   |     |
| >       | Figure 4: Display page of the list of installed plugins           |     |
| Suppl   | ier parameters                                                    | 76  |
| >       | Administrator settings                                            | 78  |
| >       | Client Settings                                                   | 80  |
| Store   | screen                                                            |     |
| >       | Figure 12: Choosing a Currency by the Customer.                   | 81  |
| >       | Figure 13: Choosing a currency by the customer                    |     |
| >       | Figure 14: Proposing an amount for a customer auction product.    |     |
| >       | Figure 15: Registration of the proposed auction                   | 82  |
| >       | Figure 16: In-store observation, display of the tendered product  | 83  |
| >       | Figure 17: Basket prices after selecting an auction-type product. |     |
| >       | Figure 18: Message received by the customer who won the auction   |     |
| Comp    | plement SCM Woocomerce Booking                                    | 84  |
| Descr   | ription Short                                                     |     |
| Prerec  | quisite                                                           |     |
| Install | lation                                                            | 85  |

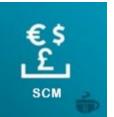

| Use and features    |                                                                               | 86  |
|---------------------|-------------------------------------------------------------------------------|-----|
| Wooce               | ommerce                                                                       |     |
|                     | Dokan.                                                                        | 88  |
| WFCN                | M100                                                                          |     |
| SCM_PRICE Shortcode |                                                                               | 95  |
| >                   | SHORT DESCRIPTION                                                             |     |
| >                   | USING THE SHORTCODE                                                           |     |
| >                   | Testing in the supplier store                                                 | 98  |
| SCM 1               | SCM FOR Woocommerce PRODUCT COMPLEMENT                                        |     |
| >                   | Documentation                                                                 |     |
| >                   | HOW TO GET STARTED                                                            |     |
| >                   | Installing smart currency manager                                             |     |
| >                   | Prerequisites:                                                                |     |
| >                   | Installing and Activating the Smart Currency Manager for Woocommerce Products |     |
| >                   | Configuration                                                                 | 102 |
| >                   | Use                                                                           |     |
| SCM                 | Currency Detector Premium Variant Addon Gateway Payments                      | 103 |
| SCM-                | - Currency Detector Variant Premium Woocommerce Deposit for- Addon            | 107 |
| GAJE                | LABS - SCM WIDGET                                                             | 108 |
| >                   | Enable Drag/Drop SCM mobile widget.                                           |     |
| >                   | Enable SCM Dropdown menu of currencies list.                                  |     |
| >                   | Enable SCM Widget by using widget menu on WordPress.                          |     |
| >                   | Enable SCM Widget by using a shortcode on WordPress Text widget (first way)   |     |
| >                   | Enable SCM Widget by using a shortcode directly on web page (second way)      |     |
| >                   | Enable SCM Widget by using a shortcode directly on web page (second way)      |     |
| >                   | Enable SCM Widget by using a shortcode on WordPress Text widget (first way)   |     |
| >                   | Enable SCM Widget by using a shortcode directly on web page (second way)      |     |
| >                   | Enable SCM Widget by using a shortcode on Elementor plugin (third way)        |     |
| SETTI               | ING THE LIST OF CURRENCIES AVAILABLE IN THE SCM WIDGET                        | 113 |

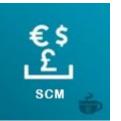

## **Currency Detector- Premium Variant For Marketplace**

Thanks to this variant of SCM, you can use 5 plugins marketplaces at the same time in your store: **Dokan, Wcfm, WC Vendors, WCMP and Yith**. If you have all of these marketplaces installed in your store, this product is definitely the most suitable for you. This product is also suitable for you if you have not yet decided which plugin marketplace to choose and would like to test several before you decide. You could thus switch from one plugin to another until you make a final choice. This variant is the most complete version of our plugin, it contains all the properties designed for WCFM, WCMP, WC Vendors, WCMP and Yith. To get a clear idea of all its features, you just need to read all the product documentation SCM-Smart Currency Manager-Premium Variant for Marketplaces

### Scd - Smart Currency Manager - Premium Variant - For Wcfm Ultimate

Is a variant of SCM, compatible with WCFM Free, WCFM ultimate and WCFM Marketplace. It allows the administrator and the vendors respectively to set the prices of their products in the currency of their choice. The admin can in his dashboard create products in the currency of their vendors, and assign them to their respective stores. The vendor, in his dashboard, will see the price of the products in the currency he has defined. You can choose how users will see product prices when they visit your store. You can choose how users who visit your website will see the prices of the products. You can choose to display them according to the geolocation of users, or select the currencies that will be displayed. SCM gives you a choice of 5 widgets, which you can position wherever you want. When you activate one of these widgets, the user can choose the currency with which to make his purchase.

The use of this variant of SCM requires first to have installed the standard version of scm available on WordPress which you can download under this link Smart-currency-manager. These two plugins are complementary and must be installed in your store.

#### Installation

#### 1) Prerequisites

- Install woocommerce extension to create an online store
- Install WCFM WooCommerce Frontend Manager
- Install WCFM Woocommerce Frontend Manager Ultimate
- Install WCFM WooCommerce Multivendor Marketplace
- WCFM Woocommerce Multivendor Membership
- Install SCM Smart Currency Manager

## 2) Installing & activating SCM – Smart Currency Manager – Premium Variant – For WCFM.

### 3) SCM License Key Activation

After you have finished installing and activating the plugin you must activate your product license key as shown in the picture below.

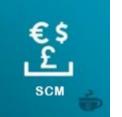

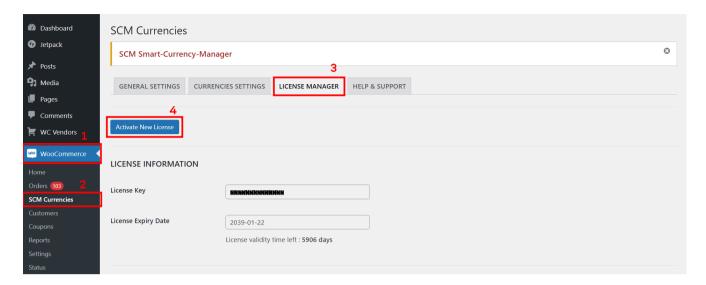

As an administrator, you have a bunch of features you can set in your store through SCM Settings under WooCommerce menu in the admin dashboard. There are two mains tabs (General Settings and Currencies Settings). The settings you can make in your store are shown below.

### 1- General Settings

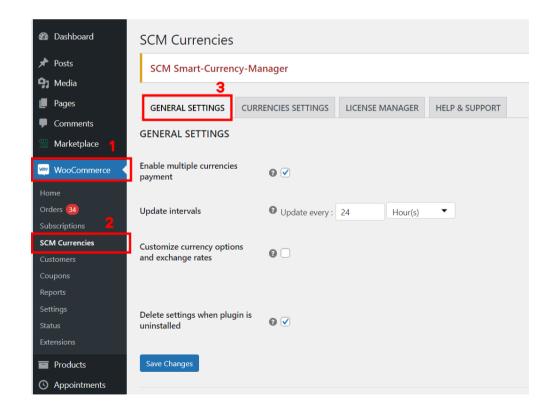

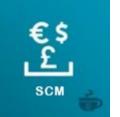

## a) Enable multiple currencies payment

**When this setting is enabled**: Checkout, payment, and order will be made in the selected currency using the converted product prices, for supported payments methods.

When this setting is disabled: SCM will convert the product prices displayed on the shop and product pages; however, all payments will be made in the *base currency* using the unconverted product prices.

Note: base currency refers to the shop currency set in the WooCommerce setting. Supported Payments methods compatible with SCM are Paypal standard, Paypal Express Checkout, PayUMoney, Stripe, Payzen, Cardcom, Mangopay, Mercadopago, ipay-ghana-wc-payment, Direct bank Transfert, cash on delivery.

On the screenshot below, you have an example.

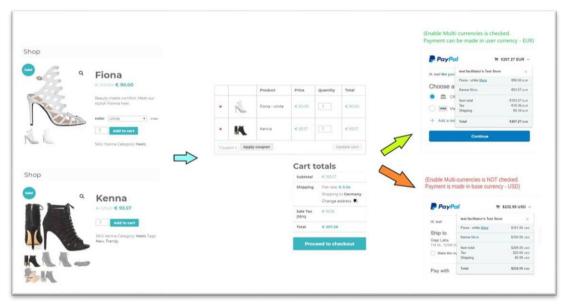

#### b) Update intervals

This setting indicates the intervals for automatic updates of the currency exchange rates. The interval can be specified in hours or days.

#### c) Customize currency options and exchange rates

This setting allows you to change the default options for a currency. It allows you to manually specify the exchange rate to use for a currency, the additional percentage to apply on top of the exchange rate, or the currency symbol to display for the currency. The picture below shows you an example.

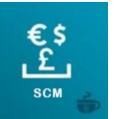

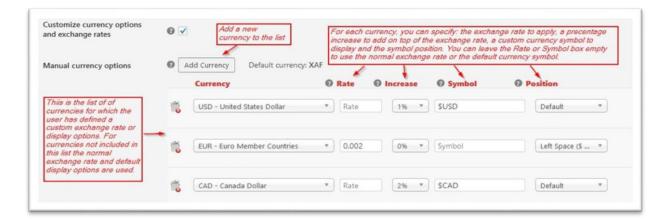

## d) Delete settings when the plugin is uninstalled

This setting indicates if the plugin data and plugin settings should be completely deleted when the plugin in uninstalled. The default value is to delete all data. If you want to be able to reinstall the plugin and recover all your settings, uncheck this setting.

### 2- Currencies settings

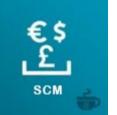

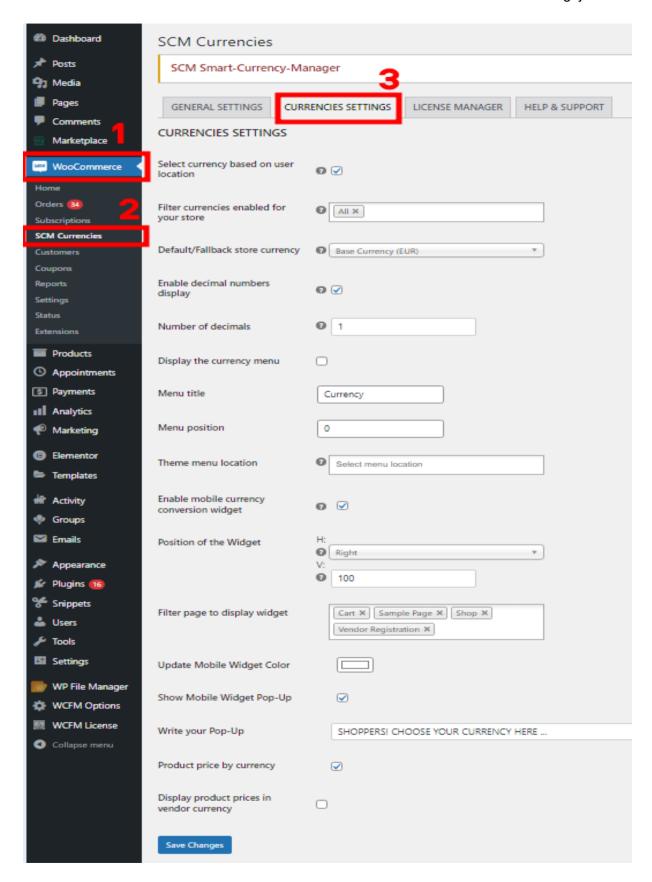

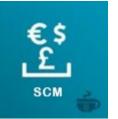

### e) Select currency based on user location

This setting enables the use of geolocation to determine the currency to use for a customer.

#### f) Filter currencies enabled for your store

This setting allows you to restrict the set of currencies that are allowed for your customers and store vendors.

### g) Default/Fallback store currency

This setting specifies the default currency to use for your store.

### h) Enable decimal numbers display

This setting enables the use of decimal numbers in price displays. If enabled you can use the setting "*Number of decimals*" to indicate the number of decimals to display.

#### i) Display the currency menu

This setting allows you to display in an active menu of your theme a currency widget that allows the customer to choose the comfortable currency to make purchases. You have the possibility to set the menu title, position inside the menu, and the theme menu location.

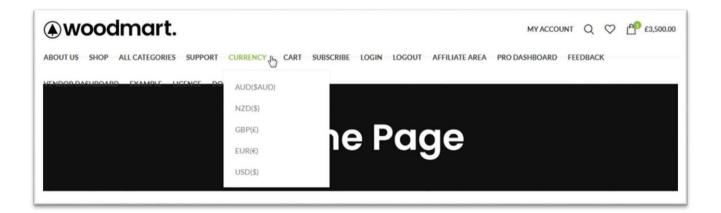

### j) Enable mobile currency conversion widget

This setting allows you to use a mobile currency conversion widget that you have the possibility to move on anywhere on your website. You can choose the color style of the widget to adapt it to your theme color, also you can decide to activate a pop-up alert.

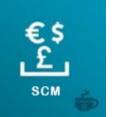

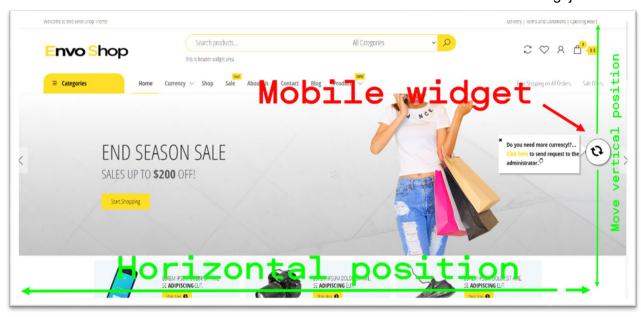

As an administrator, you have several options to activate a currency conversion widget on your site. you are free to use the **SCM**, **widget** shortcode to place the widget wherever you want in your store. for more details, please consult this documentation SCM widget pdf.

#### **Woocommerce compatibility with SCM**

We are fully compatible with woocommerce and offer you the same products and services as woocommerce. The advantage of our plugin is that it handles over 150 currencies and allows you to do whatever is possible with woocommerce, using the currency of your choice. In our interface you can create all types of products (single, variable, group affiliate).

You can also create taxes, coupons, shipping costs and other services offered by woocommerce. All of these features will be seen in the customer's currency, if you enable the feature. "Select currency based on user location". On the other hand, customer can use the SCM currency widget to view all products and services prices in his **desirable currency**.

# Other admin capability with SCM: set custom price per currency for a simple product

SCM allows you set a custom price of a product for a given currency. For instance a product can be set to a price in **US Dollars of 100 USD** and a price in **Euros of 150 EUR**. A customer shopping from the USA will see the product price as **100 USD**; a customer from the euro zone will see the same product at **150 EUR**.

When a custom price by currency is set for a product, SCM uses directly the custom price set by the vendor instead of converting the base currency price.

Note: This feature is working now only with simples products, we will extends it to other type of products in the futur.

To set a custom price by currency for a product:

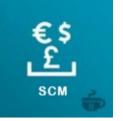

- In the wordpress dashboard, open the Edit Product page for the product to edit
- Locate the rectangle "SCM Set Currency per Product" in the Edit Product page and click inside the textbox to select the currency for which you want to specify a custom price

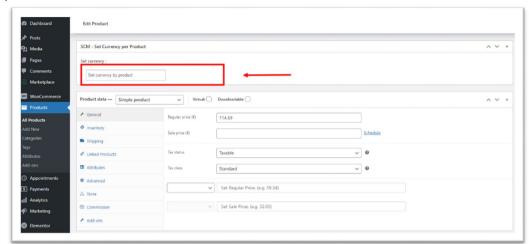

• Enter the custom prices (regular price and sale price if applicable) in the two textboxes added by SCM below the tax information

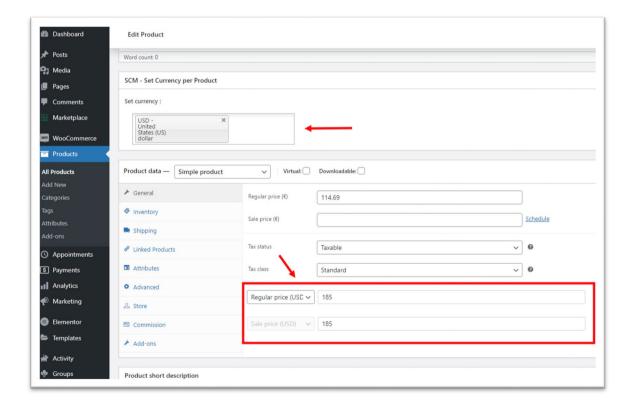

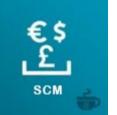

vendor on his store through SCM currency setting inside WCFM menu dashboard to create products and which can be a different currency defined by the administrator of the marketplace. The currencies pool of the vendor's choice is defined by the administrator. For example, the administrator can decide from his admin dashboard to authorize only 6 currencies at the vendor's choice.

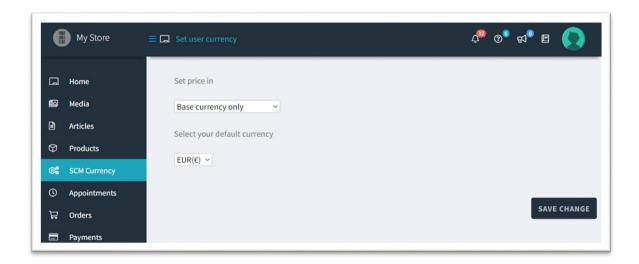

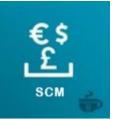

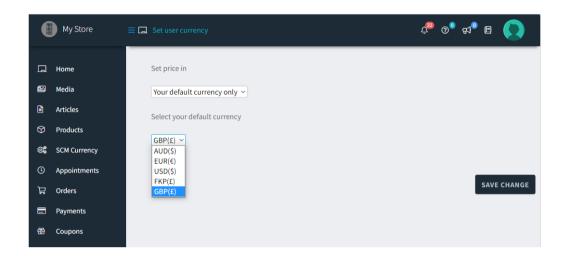

After choosing his default currency, the seller has the bellow capabilities:

- 1. Create, view, and edit simple products
- 2. Create, view, and edit variable products

For Example we have choose GBP(£) as default currency of a vendor to show two videos on how it is work.

#### a) Create simple product

#### b) Create variable product

All products create in the vendors stores are viewed in the admin dashboard in the currency that the administrator set for the woocommerce. For example if a vendor set products prices in GBP(£), another vendor set products prices in AUD(\$), the equivalence of all these products will be view on the admin dashbord in USD(\$) if the admin's woocommerce store currency is USD(\$). At the end, the customer will see the equilavance of all these products in the shop in EUR(€) for example if it is the desirable currency of the customer or if it is the currency of the country which the customer is located in case of automatically currency conversion by geolocation.

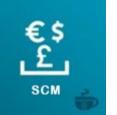

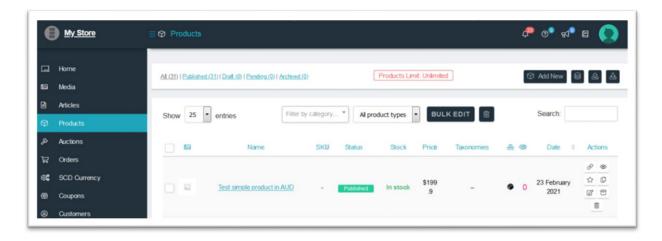

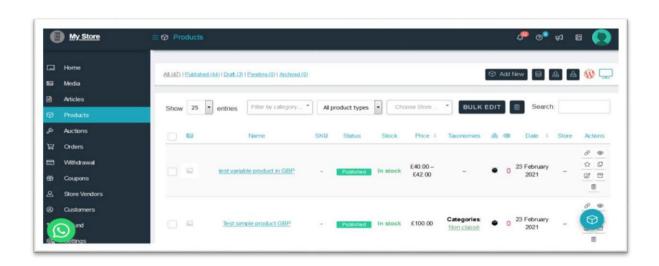

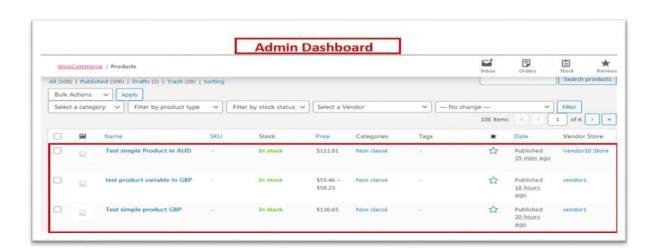

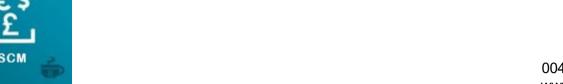

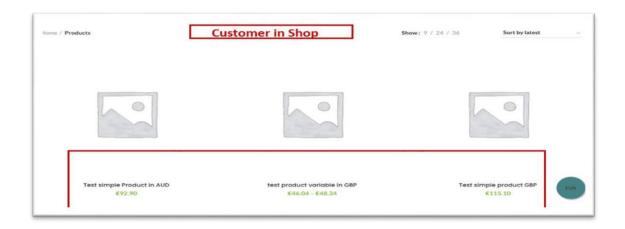

### SCM – Smart Currency Manager – Premium Variant – For Dokan 1

Domain is a variant of SCM, compatible **Dokan** Marketplace. It allows the administratorand vendors, respectively, to set the prices of products and services in the most comfortable currency of their choice respectively. Likewise, any customer who visits your website will be able to see the products automatically converted into their currency or according to the currency he has chosen thanks to the variety of currency selection widgets offered by SCM, so they can carry out the process of purchase in the currency that he deems more comfortable for him.

Purchasing this product gives you an activation license key valid for 1 domain website.

The use of this variant of scm requires first to have installed the **standard version of scm** available on wordpress which you can download under this link Smart-currency-manager. As soon as these two complementary plugins are installed in your store, you have the bunch of features below.

#### 1) Prerequisites

- Install woocommerce extension to create an online store
- Install Dokan free from version 3.0 minimum
- Install Dokan Pro from version 2.8 minimum
- Install SCM Smart Currency Manager

### 2) Installing & activating SCM – Smart Currency Manager – Premium Variant – For Dokan.

#### 3) SCM License Key Activation

After you have finished installing and activating the plugin you must activate your product license key as shown in the picture below.

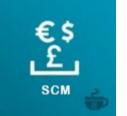

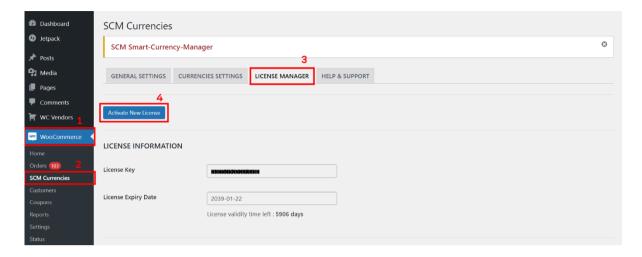

#### **Administrator**

As an administrator, you have a bunch of features you can set in your store through SCM Settings under Woocommerce menu in the admin dashboard. There are two mains tabs (General Settings and Currencies Settings). The settings you can make in your store are shown below.

## 1- General Settings

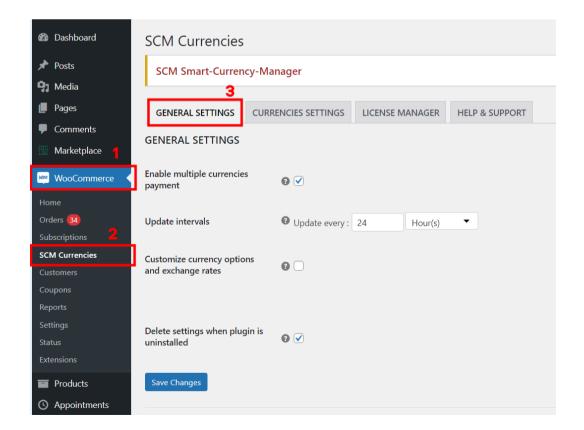

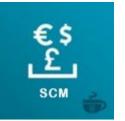

### a) Enable multiple currencies payment

When this setting is enabled: Checkout, payment, and order will be made in the selected currency using the converted product prices, for supported payments methods.

When this setting is disabled: SCM will convert the product prices displayed on the shop and product pages; however, all payments will be made in the *base currency* using the unconverted product prices.

Note: base currency refers to the shop currency set in the WooCommerce setting. Supported Payments methods compatible with SCM are Paypal standard, Paypal Express Checkout, PayUMoney, Stripe, Payzen, Cardcom, Mangopay, Mercadopago, ipay-ghana-wc-payment, Direct bank Transfert, cash on delivery.

On the screenshot below, you have an example.

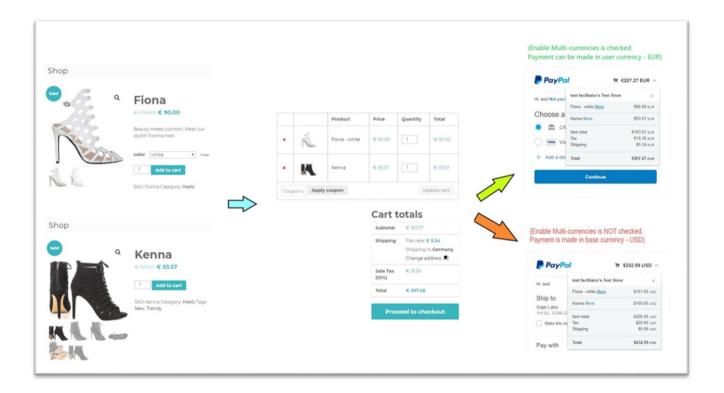

#### b) Update intervals

This setting indicates the intervals for automatic updates of the currency exchange rates. The interval can be specified in hours or days.

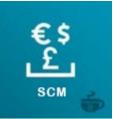

### c) Customize currency options and exchange rates

This setting allows you to change the default options for a currency. It allows you to manually specify the exchange rate to use for a currency, the additional percentage to apply on top of the exchange rate, or the currency symbol to display for the currency. The picture below shows you an example.

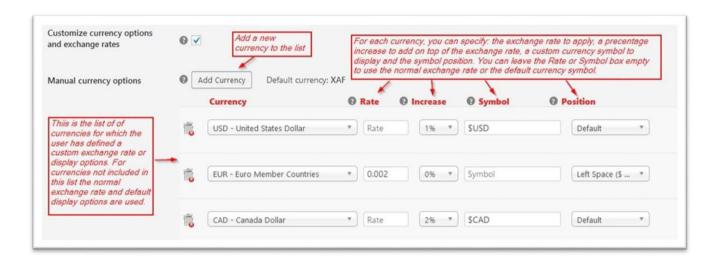

### d) Delete settings when the plugin is uninstalled

This setting indicates if the plugin data and plugin settings should be completely deleted when the plugin in uninstalled. The default value is to delete all data. If you want to be able to reinstall the plugin and recover all your settings, uncheck this setting.

## 2- Currencies settings

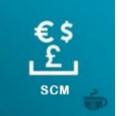

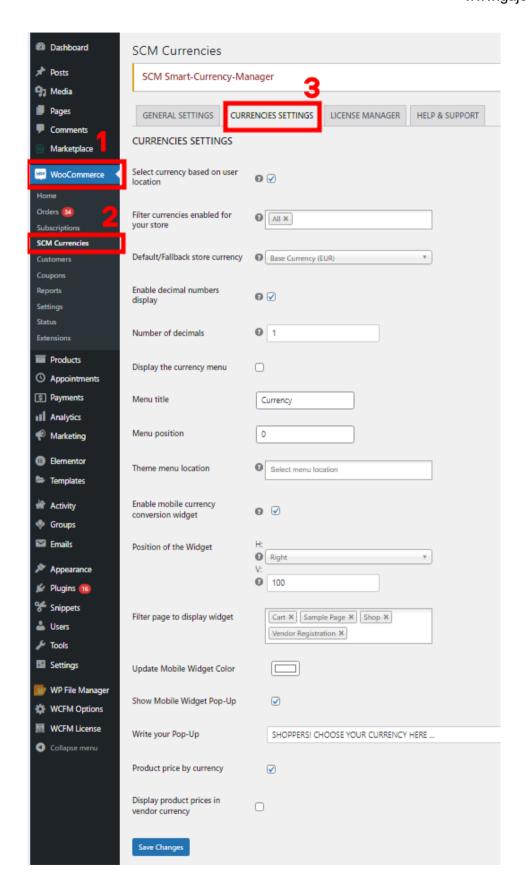

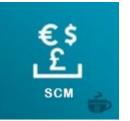

## e) Select currency based on user location

This setting enables the use of geolocation to determine the currency to use for a customer.

### f) Filter currencies enabled for your store

This setting allows you to restrict the set of currencies that are allowed for your customers and store vendors.

### g) Default/Fallback store currency

This setting specifies the default currency to use for your store.

### h) Enable decimal numbers display

This setting enables the use of decimal numbers in price displays. If enabled you can use the setting "*Number of decimals*" to indicate the number of decimals to display.

### i) Display the currency menu

This setting allows you to display in an active menu of your theme a currency widget that allows the customer to choose the comfortable currency to make purchases. You have the possibility to set the menu title, position inside the menu, and the theme menu location.

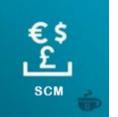

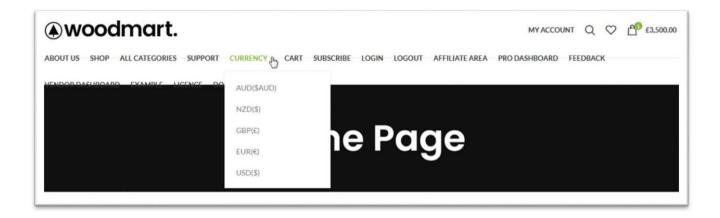

#### i) Enable mobile currency conversion widget

This setting allows you to use a mobile currency conversion widget that you have the possibility to move on anywhere on your website. You can choose the color style of the widget to adapt it to your theme color, also you can decide to activate a pop-up alert.

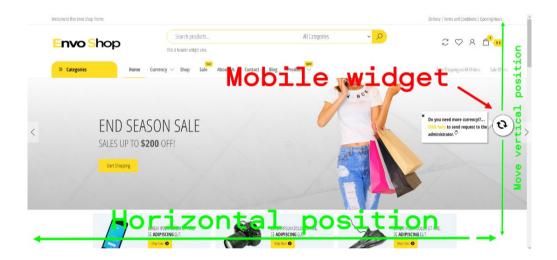

#### **Woocommerce support for SCM**

As an administrator, you have several options to activate a currency conversion widget on your site. you are free to use the **scm\_widget** shortcode to place the widget wherever you want in your store. for more details please consult this documentation <u>SCM\_widget\_pdf.</u>
Woocommerce compatibility with SCM

without any usage of others plugins to extend woocommerce feature, all types of products (simple, variable, Grouped, affiliate) you can creates including tax, shippings, coupons and others services offer by wocommerce will be viewed in the shop in **customer's country currency** if you enable SCM setting "Select currency based on user location". on the other hand customer can use the SCM currency widget to view all products and services prices in his desirable currency.

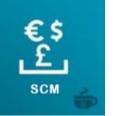

Other admin capability with SCM: set custom price per currency for a simple product

SCM allows you set a custom price of a product for a given currency. For instance a product can be set to a price in **US Dollars of 100 USD** and a price in **Euros of 150 EUR**. A customer shopping from the USA will see the product price as **100 USD**; a customer from the euro zone will see the same product at **150 EUR**.

When a custom price by currency is set for a product, SCM uses directly the custom price set by the vendor instead of converting the base currency price.

Note: This feature is working now only with simples products, we will extends it to other type of products in the futur.

To set a custom price by currency for a product:

- In the wordpress dashboard, open the Edit Product page for the product to edit
- Locate the rectangle "SCM Set Currency per Product" in the Edit Product page and click inside the textbox to select the currency for which you want to specify a custom price

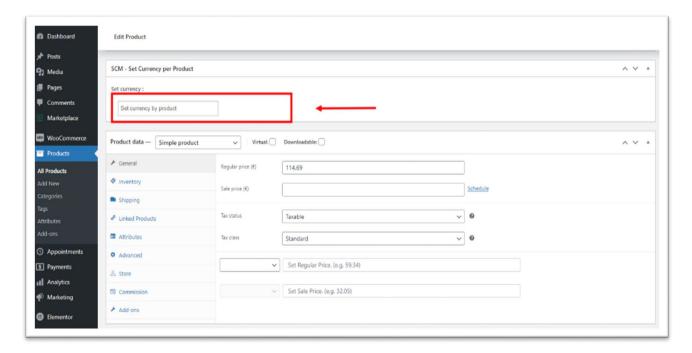

- Enter the custom prices (regular price and sale price if applicable) in the two textboxes added by SCM below the tax information
- Enter the custom prices (regular price and sale price if applicable) in the two textboxes added by SCM below the tax information

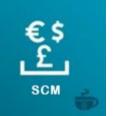

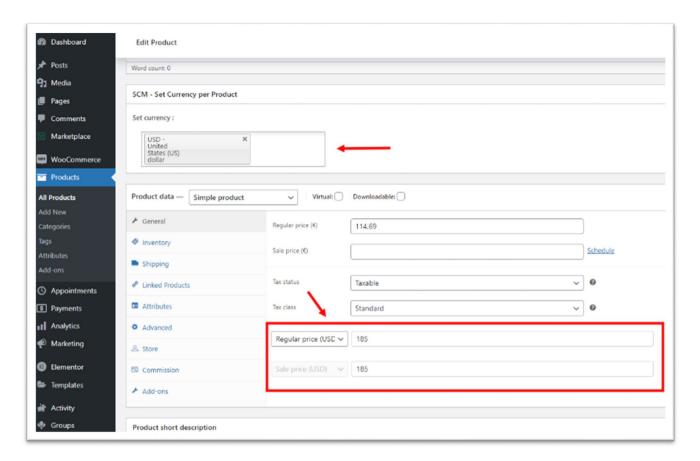

#### Vendor

Vendor can set his **default currency** of his store. **Default currency** means the currency set by a vendor on his store through SCM currency setting inside Dokan menu dashboard to create products and which can be a different currency defined by the administrator of the marketplace. The currencies pool of the vendor's choice is defined by the administrator. For example The administrator can decide from his admin dashboard to authorize only 5 currencies at the vendor's choice.

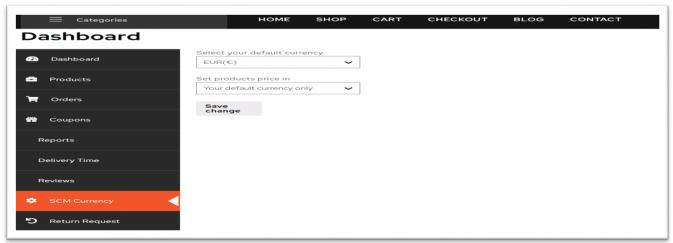

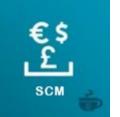

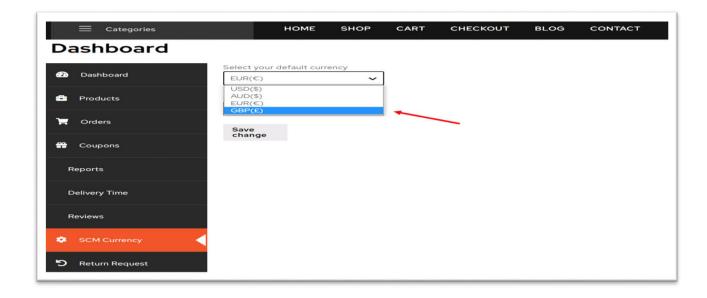

After choosing his default currency, the seller has the bellow capabilities:

- 1. Create, view, and edit simple products
- 2. Create, view, and edit variable products

But Before start creates products, you need to make sure that as an administrator on Dokan's settings you have disabled add new products in the popup view. Show the screenshot below.

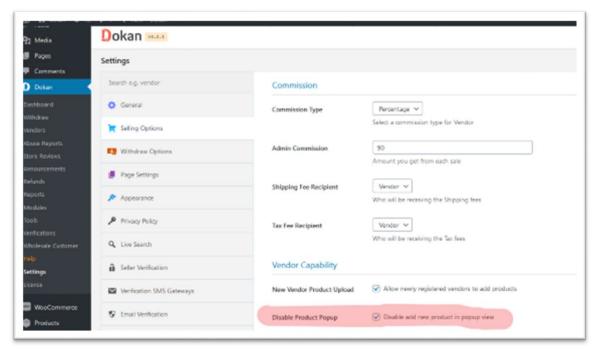

For Example we have choose GBP(£) as default currency of a vendor to show two videos on how it is work.

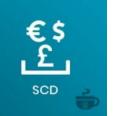

## a) Create simple product

### b) Create variable product

All products create in the vendors stores are viewed in the admin dashboard in the currency that the administrator set for the woocommerce. For example if a vendor set products prices in GBP(£), another vendor set products prices in AUD(\$), the equivalence of all these products will be view on the admin dashbord in USD(\$) if the admin's woocommerce store currency is USD(\$). At the end, the customer will see the equilavance of all these products in the shop in EUR(€) for example if it is the desirable currency of the customer or if it is the currency of the country which the customer is located in case of automatically currency conversion by geolocation.

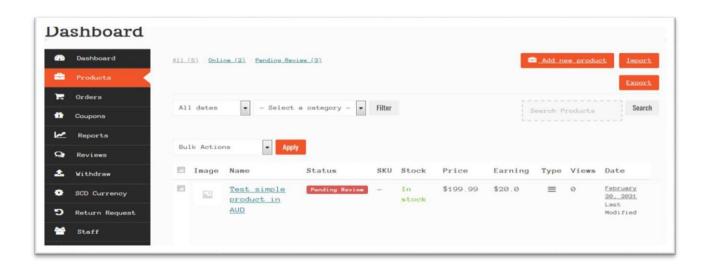

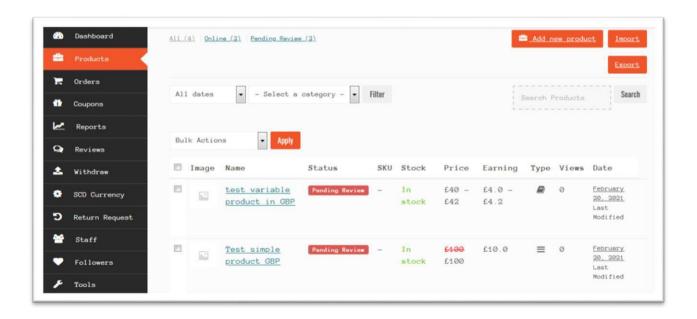

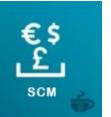

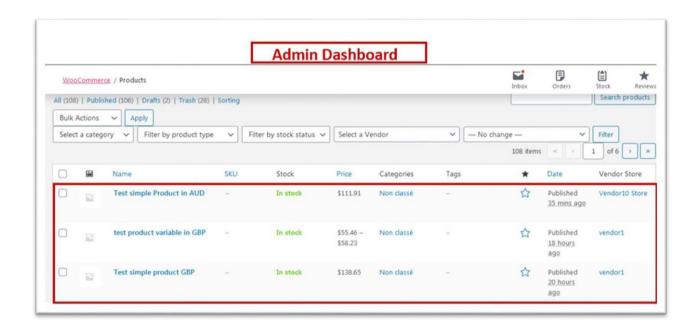

#### Customer

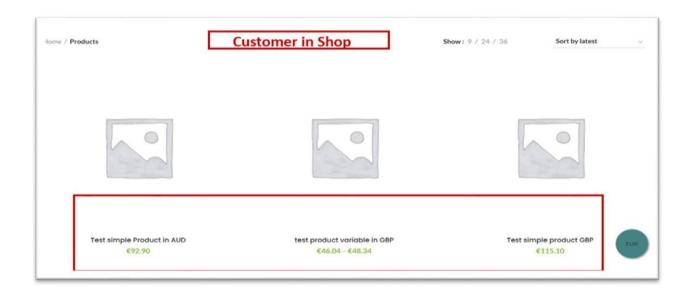

When a customer connects to the store, the prices of products and services are **automatically converted to their local currency**. The customer can also view the prices of products and services in the desired currency by using the **SCM currency conversion widget**.

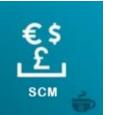

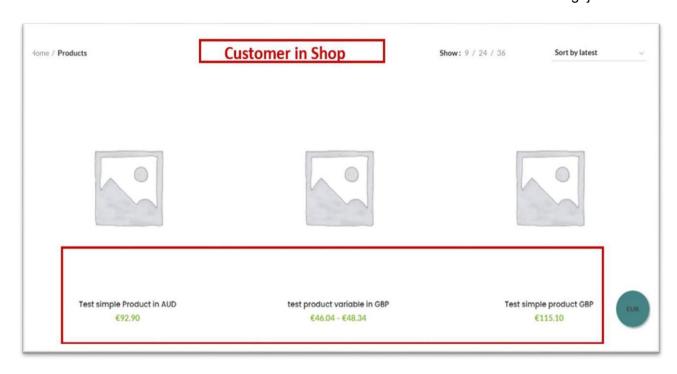

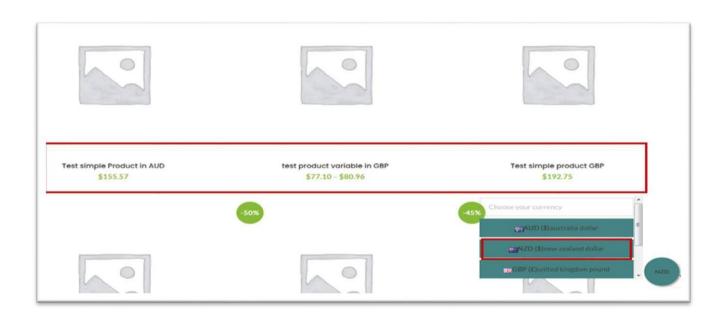

The customer can follow **the entire purchase process in his desired currency** if and only if the administrator allows currency conversion at checkout and payment on the one hand, on the other hand, this requires that the payment methods used in the store are compatible with SCM. Please have a look at the administrator description to get more information about SCM Settings.

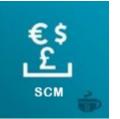

**Tax**, **shipping fees**, **coupons**, **and so on** are also converted in the customer's desirable currency. **orders and emails invoices** are issued with the currency the customer made the purchase. Screenshots examples of end2end product purchase in customer's desirable currency. The images describe the purchase process of a New Zealander customer from Paris in a shop of a British seller. The customer automatically sees the prices of products in EUR(€), the currency in which is done the purchase but he can also use the SCM currency conversion widget to make its purchase in NZD(\$).

### a) in the product page

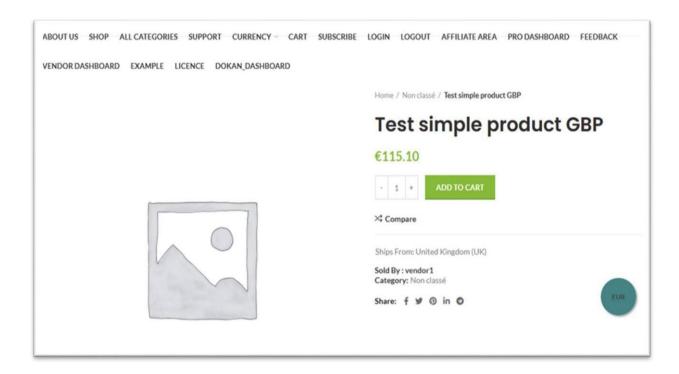

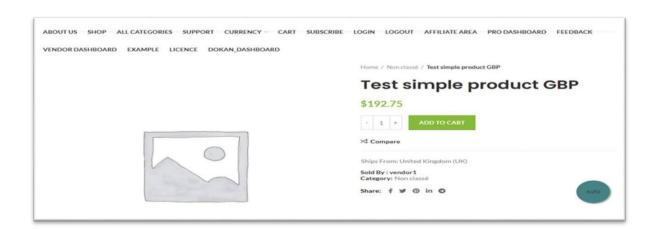

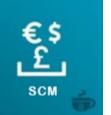

## b) In the cart page

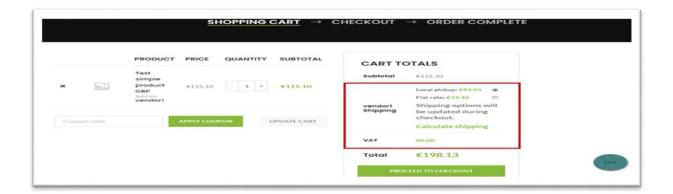

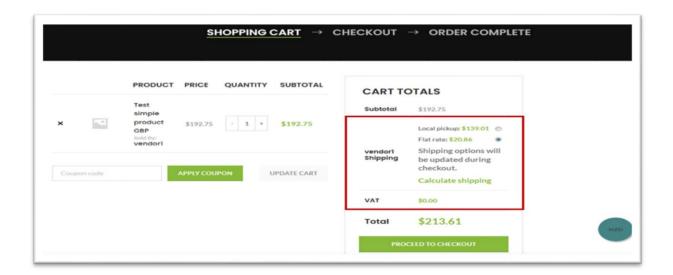

## c) In the checkout page

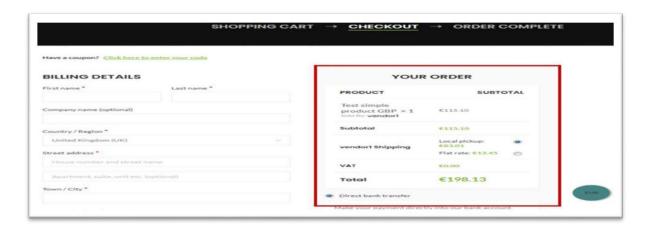

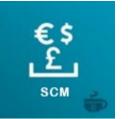

### SCM - Smart Currency Manager - Premium Variant - For WcVendor 1 Domain

Is a variant of SCM, compatible with <u>WC-Vendor</u>. It allows the administrator and vendors, respectively, to set the prices of products and services in the most comfortable currency of their choice respectively. Likewise, any customer who visits your website will be able to see the products automatically converted into their currency or according to the currency he has chosen thanks to the variety of currency selection widgets offered by SCM, so they can carry out the entire process of purchase in the currency that he deems more comfortable for him.

Purchasing this product gives you an activation license key valid for 1 domain website.

The use of this variant of scm requires first to have installed the **standard version of scm** available on wordpress which you can download under this link Smart-currency-manager. As soon as these two complementary plugins are installed in your store, you have the bunch of features below.

#### Installation

#### 1) Prerequisites

- Install Woocommerce extension to create an online store
- Install wevendor marketplace to be able to administer vendors
- Install wevendor marketplace pro to active a vendor pro dashboard
- Install SCM Smart Currency Manager

### 2) Installing & activating SCM – Smart Currency Manager – Premium Variant – For WCVendor.

#### 3) SCM License Key Activation

After you have finished installing and activating the plugin you must activate your product license key as shown in the picture below.

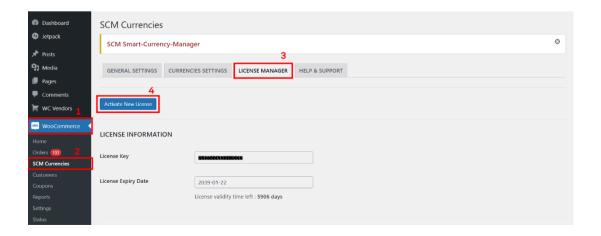

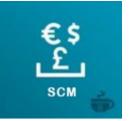

#### Admin

As an administrator, you have a bunch of features you can set in your store through **SCM Settings under Woocommerce menu in the admin dashboard**. There are two mains tabs (**General Settings and Currencies Settings**). The settings you can make in your store are shown below.

### 1- General Settings

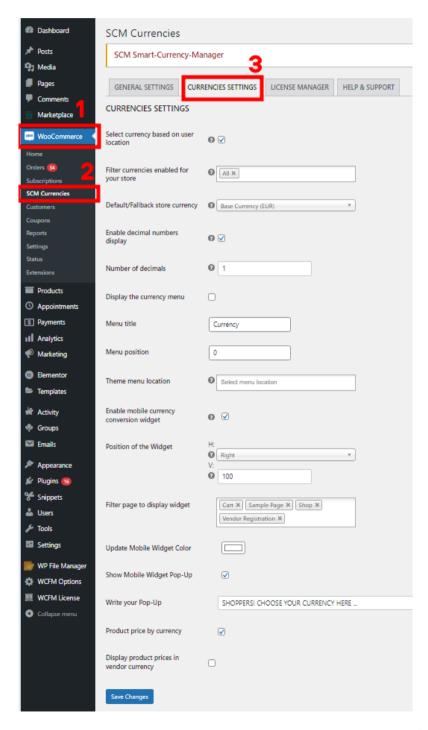

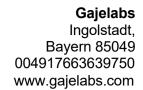

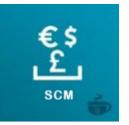

#### a) Enable multiple currencies payment

When this setting is enabled: Checkout, payment, and order will be made in the selected currency using the converted product prices, for supported payments methods.

When this setting is disabled: SCM will convert the product prices displayed on the shop and product pages; however, all payments will be made in the *base currency* using the unconverted product prices.

Note: base currency refers to the shop currency set in the WooCommerce setting. Supported Payments methods compatible with SCM are Paypal standard, Paypal Express Checkout, PayUMoney, Stripe, Payzen, Cardcom, Mangopay, Mercadopago, ipay-ghana-wc-payment, Direct bank Transfert, cash on delivery.

On the screenshot below, you have an example.

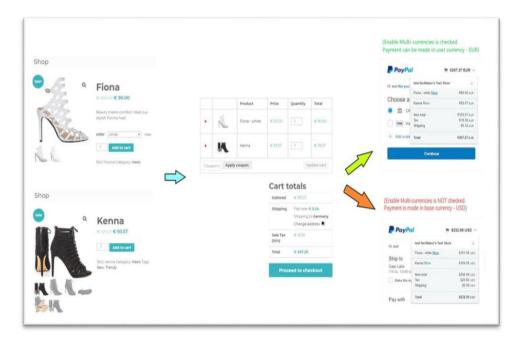

### b) Update intervals

This setting indicates the intervals for automatic updates of the currency exchange rates. The interval can be specified in hours or days.

#### c) Customize currency options and exchange rates

This setting allows you to change the default options for a currency. It allows you to manually specify the exchange rate to use for a currency, the additional percentage to apply on top of the exchange rate, or the currency symbol to display for the currency. The picture below shows you an example.

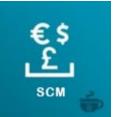

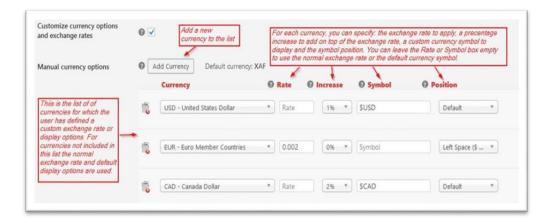

### d) Delete settings when the plugin is uninstalled

This setting indicates if the plugin data and plugin settings should be completely deleted when the plugin in uninstalled. The default value is to delete all data. If you want to be able to reinstall the plugin and recover all your settings, uncheck this setting.

## 2- Currencies settings

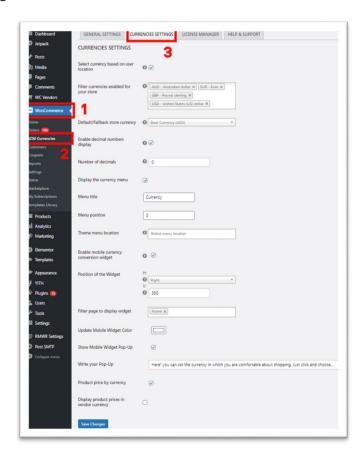

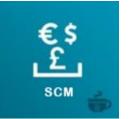

### e) Select currency based on user location

This setting enables the use of geolocation to determine the currency to use for a customer.

## f) Filter currencies enabled for your store

This setting allows you to restrict the set of currencies that are allowed for your customers and store vendors.

### g) Default/Fallback store currency

This setting specifies the default currency to use for your store.

### h) Enable decimal numbers display

This setting enables the use of decimal numbers in price displays. If enabled you can use the setting "*Number of decimals*" to indicate the number of decimals to display.

#### i) Display the currency menu

This setting allows you to display in an active menu of your theme a currency widget that allows the customer to choose the comfortable currency to make purchases. You have the possibility to set the menu title, position inside the menu, and the theme menu location.

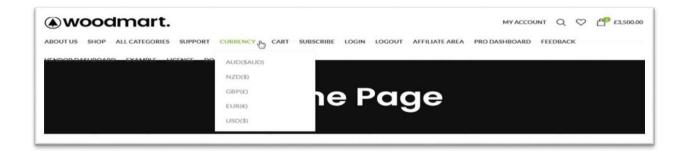

### j) Enable mobile currency conversion widget

This setting allows you to use a mobile currency conversion widget that you have the possibility to move on anywhere on your website. You can choose the color style of the widget to adapt it to your theme color, also you can decide to activate a pop-up alert.

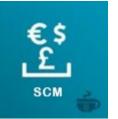

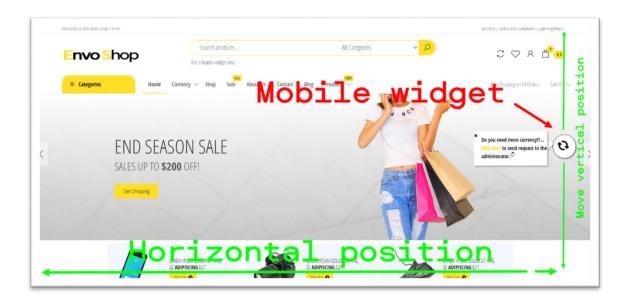

As an administrator, you have several options to activate a currency conversion widget on your site. you are free to use the **scm\_widget** shortcode to place the widget wherever you want in your store. for more details please consult this documentation SCM widget pdf.

#### **Woocommerce compatibility with SCM**

We are fully compatible with woocommerce and offer you the same products and services as woocommerce. The advantage of our plugin is that it handles over 150 currencies and allows you to do whatever is possible with woocommerce, using the currency of your choice. In our interface you can create all types of products (single, variable, group affiliate).

You can also create taxes, coupons, shipping costs and other services offered by woocommerce. All of these features will be seen in the customer's currency, if you enable the feature. "Select currency based on user location". On the other hand customer can use the SCM currency widget to view all products and services prices in his **desirable currency** 

Other admin capability with SCM: set custom price per currency for a simple product

SCM allows you set a custom price of a product for a given currency. For instance a product can be set to a price in **US Dollars of 100 USD** and a price in **Euros of 150 EUR**. A customer shopping from the USA will see the product price as **100 USD**; a customer from the euro zone will see the same product at **150 EUR**.

When a custom price by currency is set for a product, SCM uses directly the custom price set by the vendor instead of converting the base currency price.

Note: This feature is working now only with simples products, we will extends it to other type of products in the futur.

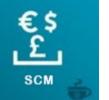

To set a custom price by currency for a product:

- In the wordpress dashboard, open the Edit Product page for the product to edit
- Locate the rectangle "SCM Set Currency per Product" in the Edit Product page and click inside the textbox to select the currency for which you want to specify a custom price

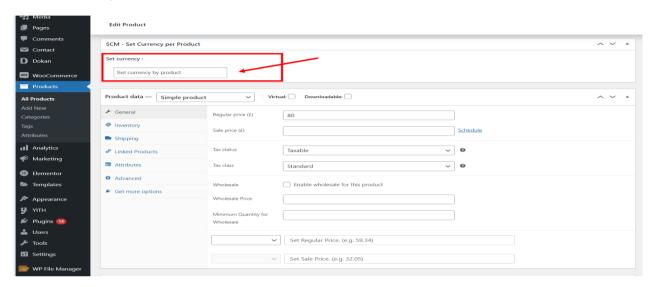

• Enter the custom prices (regular price and sale price if applicable) in the two textboxes added by SCM below the tax information

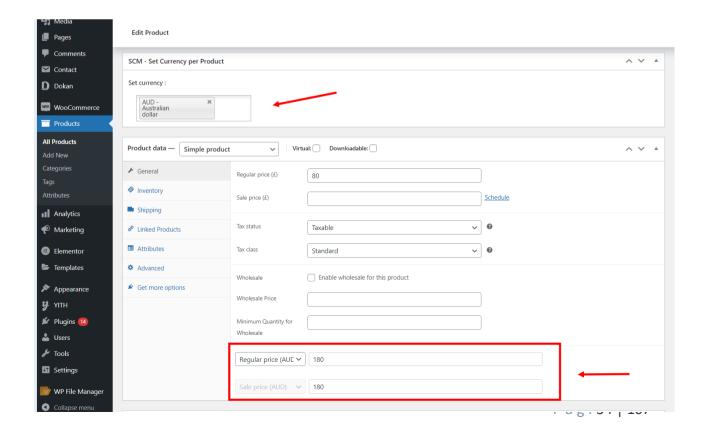

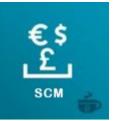

#### Vendor

Vendor can set his **default currency** of his store. **Default currency** means the currency set by a vendor on his store through SCM currency setting inside WC-Vendor menu dashboard to create products and which can be a different currency defined by the administrator of the marketplace. The currencies pool of the vendor's choice is defined by the administrator. For example The administrator

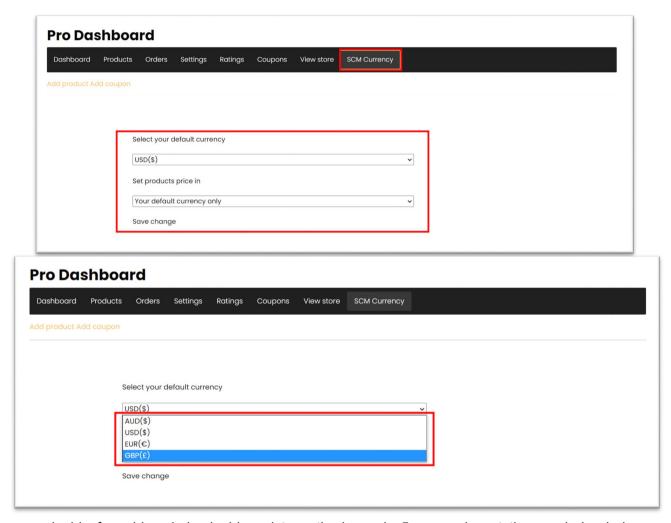

can decide from his admin dashboard to authorize only 5 currencies at the vendor's choice.

After choosing his default currency, the seller has the bellow capabilities:

- 1. Create, view, and edit simple products
- 2. Create, view, and edit variable products

For Example we have choose GBP(£) as default currency of a vendor to show two videos on how it is work.

a) create simple product

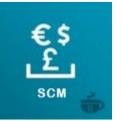

#### b) create variable product

All products create in the vendors stores are viewed in the admin dashboard in the currency that the administrator set for the woocommerce. For example if a vendor set products prices in GBP(£), another vendor set products prices in AUD(\$), the equivalence of all these products will be view on the admin dashbord in USD(\$) if the admin's woocommerce store currency is USD(\$). At the end, the customer will see the equilavance of all these products in the shop in EUR(€) for example if it is the desirable currency of the customer or if it is the currency of the country which the customer is located in case of automatically currency conversion by geolocation.

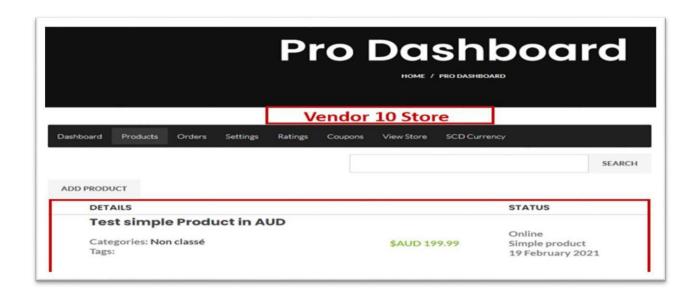

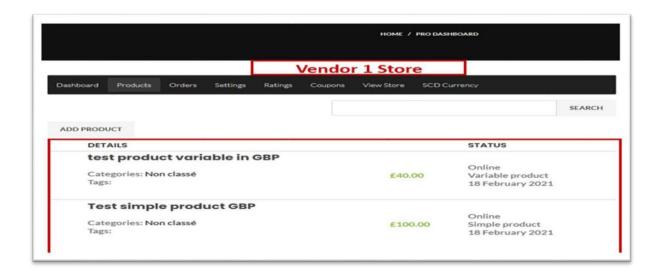

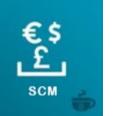

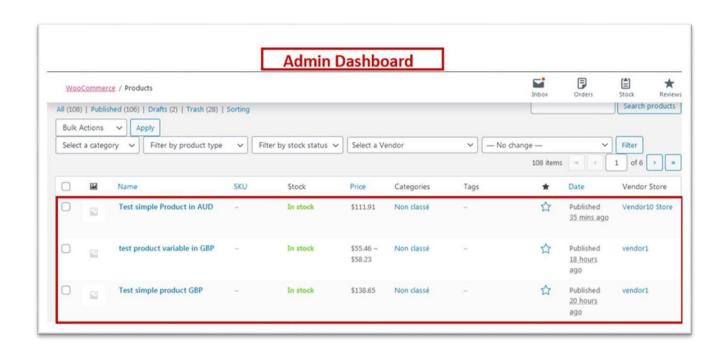

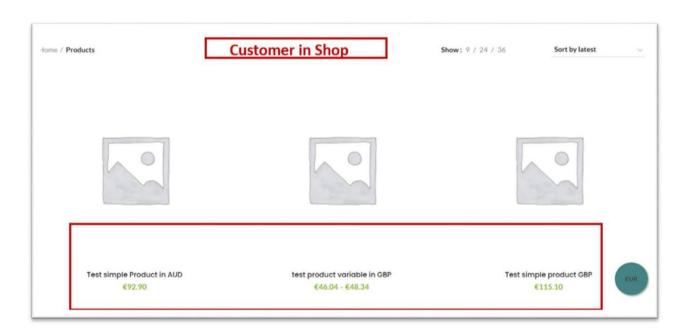

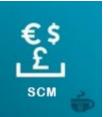

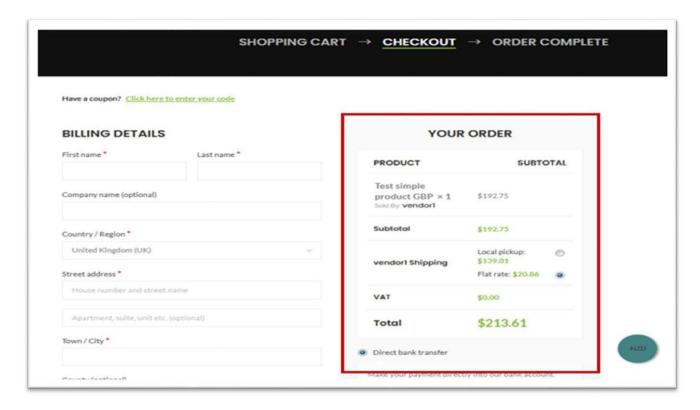

## d) orders received

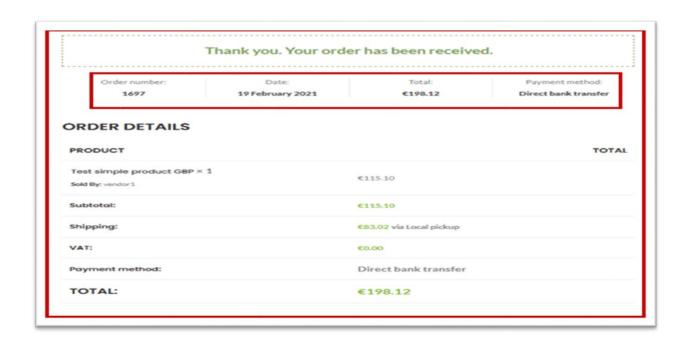

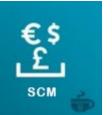

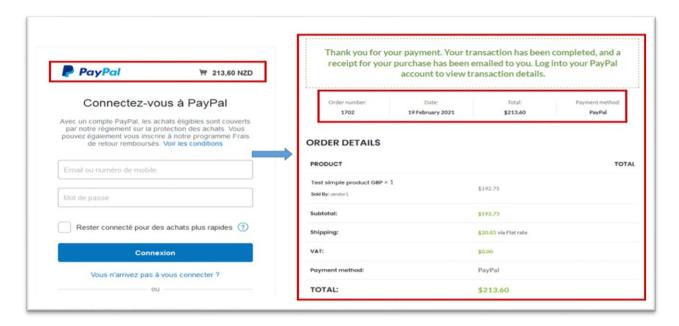

#### **Buyer**

When a customer connects to the store, the prices of products and services are **automatically converted to their local currency**. The customer can also view the prices of products and services in the desired currency by using the **SCM currency conversion widget**.

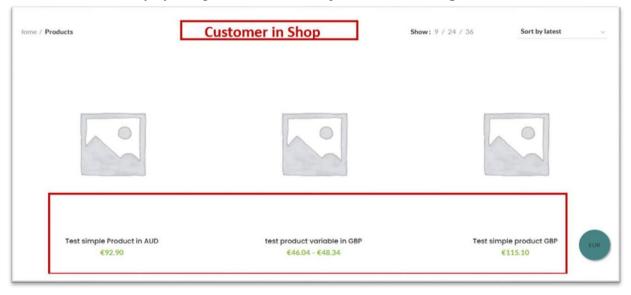

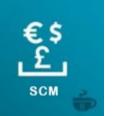

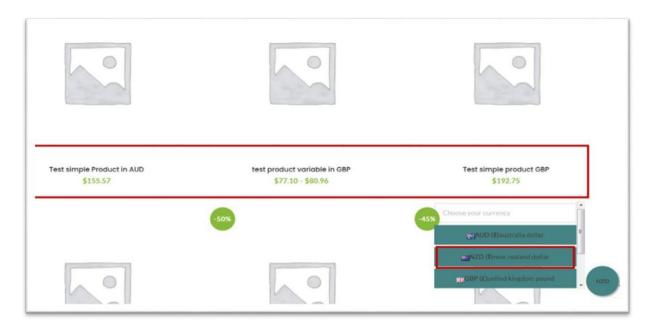

The customer can follow **the entire purchase process in his desired currency** if and only if the administrator allows currency conversion at checkout and payment on the one hand, on the other hand, this requires that the payment methods used in the store are compatible with SCM. Please have a look at the administrator description to get more information about SCM Settings.

Tax, shipping fees, coupons, and so on are also converted in the customer's desirable currency. orders and emails invoices are issued with the currency the customer made the purchase. Screenshots examples of end2end product purchase in customer's desirable currency. The images describe the purchase process of a New Zealander customer from Paris in a shop of a British seller. The customer automatically sees the prices of products in EUR(€), the currency in which is done the purchase but he can also use the SCM currency conversion widget to make its purchase in NZD(\$).

#### a) in the product page

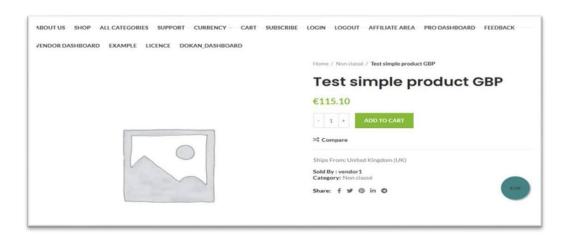

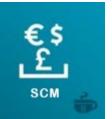

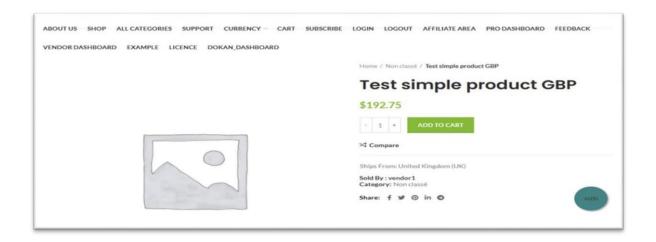

# b) In the cart page

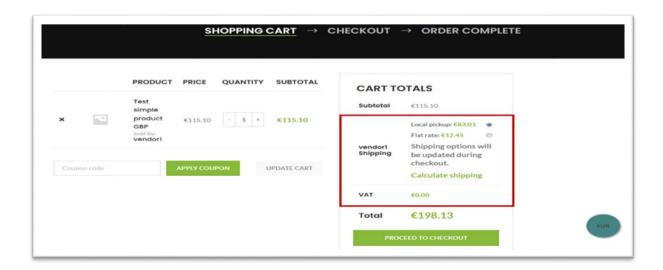

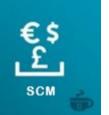

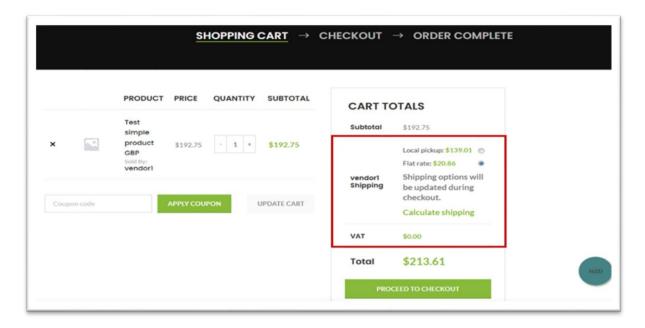

# c) In the checkout page

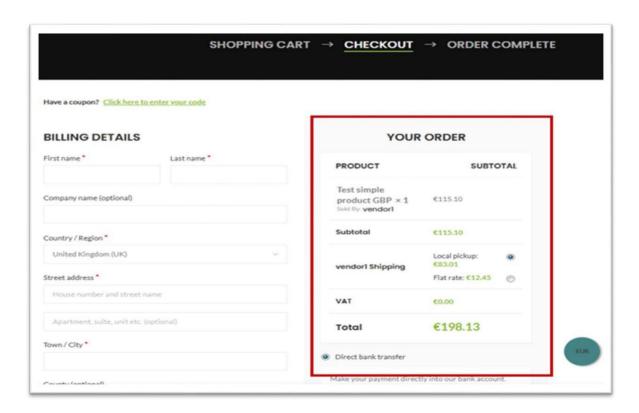

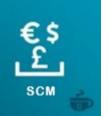

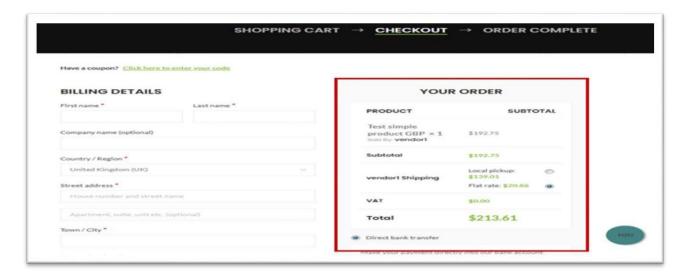

# d) orders received

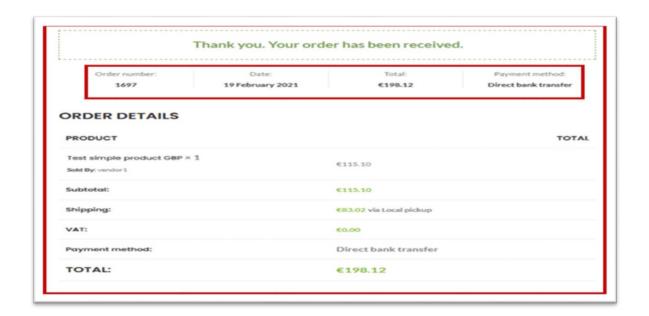

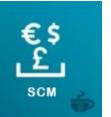

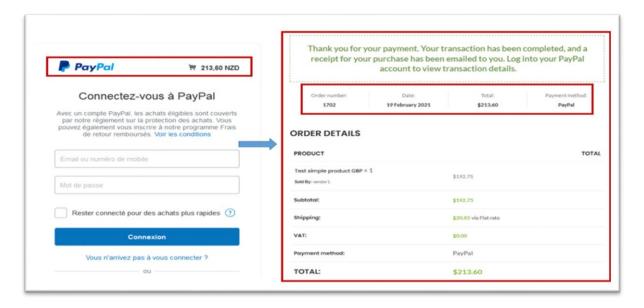

#### SCM - Smart Currency Manager - Premium Variant - For WCMP 1 Domain

Is a variant of SCM, compatible with <u>WCMP</u>. It allows the administrator and vendors, respectively, to set the prices of products and services in the most comfortable currency of their choicerespectively. Likewise, any customer who visits your website will be able to see the products automatically converted into their currency or according to the currency he has chosen thanks to thevariety of currency selection widgets offered by SCM, so they can carry out the entire process of purchase in the currency that he deems more comfortable for him.

Purchasing this product gives you an activation license key valid for 1 domain websites.

The use of this variant of scm requires first to have installed the **standard version of scm** available on wordpress which you can download under this link Smart-currency-manager. As soon as these two complementary plugins are installed in your store, you have the bunch of features below.

# Installation

#### 1) Prerequisites

- install woocommerce extension to create an online store
- install Multivendor Marketplace Solution for WooCommerce WC Marketplace
- install SCM Smart Currency Manager
- 2) Installing & activating SCM Smart Currency Manager Premium Variant For WCMP.

#### 3) SCM License Key Activation

After you have finished installing and activating the plugin you must activate your product license key as shown in the picture below.

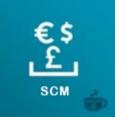

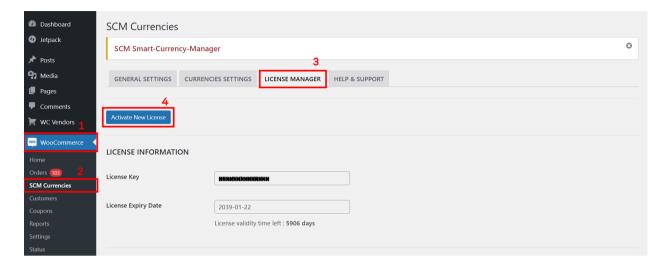

### **Admin**

As an administrator, you have a bunch of features you can set in your store through **SCM Settings under Woocommerce menu in the admin dashboard**. There are two mains tabs (**General Settings and Currencies Settings**). The settings you can make in your store are shown below.

#### 1- General Settings

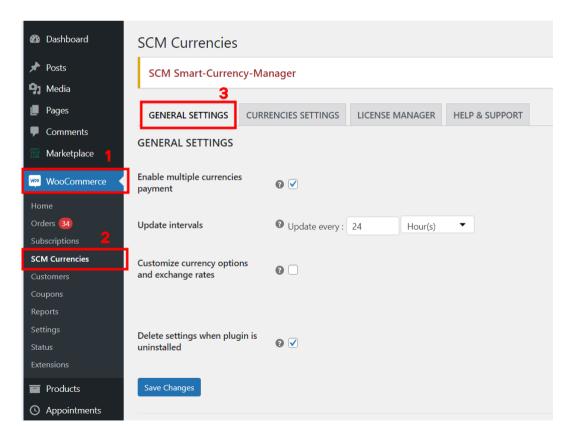

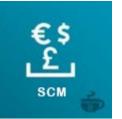

# a) Enable multiple currencies payment

When this setting is enabled: Checkout, payment, and order will be made in the selected currency using the converted product prices, for supported payments methods.

When this setting is disabled: SCM will convert the product prices displayed on the shop and product pages; however, all payments will be made in the *base currency* using the unconverted product prices.

Note: base currency refers to the shop currency set in the WooCommerce setting. Supported Payments methods compatible with SCM are Paypal standard, Paypal Express Checkout, PayUMoney, Stripe, Payzen, Cardcom, Mangopay, Mercadopago, ipay-ghana-wc-payment, Direct bank Transfert, cash on delivery.

On the screenshot below, you have an example.

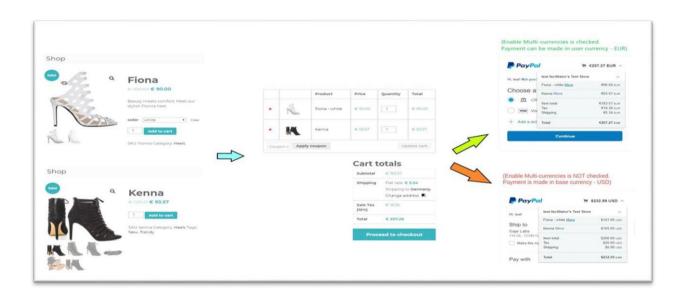

# b) Update intervals

This setting indicates the intervals for automatic updates of the currency exchange rates. The interval can be specified in hours or days.

## c) Customize currency options and exchange rates

This setting allows you to change the default options for a currency. It allows you to manually specify the exchange rate to use for a currency, the additional percentage to apply on top of the exchange rate, or the currency symbol to display for the currency. The picture below shows you an example.

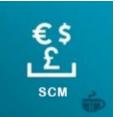

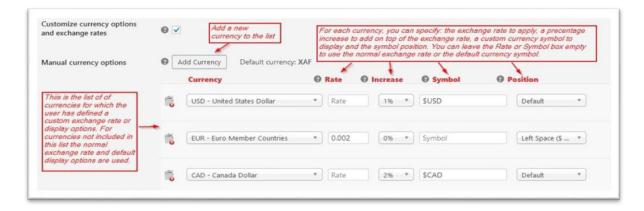

# d) Delete settings when the plugin is uninstalled

This setting indicates if the plugin data and plugin settings should be completely deleted when the plugin in uninstalled. The default value is to delete all data. If you want to be able to reinstall the plugin and recover all your settings, uncheck this setting.

## 2- Currencies settings

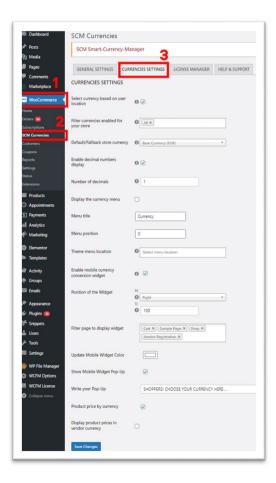

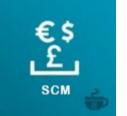

#### e) Select currency based on user location

This setting enables the use of geolocation to determine the currency to use for a customer.

## f) Filter currencies enabled for your store

This setting allows you to restrict the set of currencies that are allowed for your customers and store vendors.

## g) Default/Fallback store currency

This setting specifies the default currency to use for your store.

#### h) Enable decimal numbers display

This setting enables the use of decimal numbers in price displays. If enabled you can use the setting "*Number of decimals*" to indicate the number of decimals to display.

#### i) Display the currency menu

This setting allows you to display in an active menu of your theme a currency widget that allows the customer to choose the comfortable currency to make purchases. You have the possibility to set the menu title, position inside the menu, and the theme menu location.

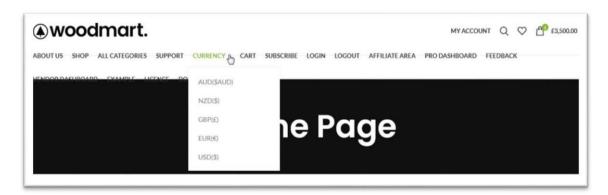

#### j) Enable mobile currency conversion widget

This setting allows you to use a mobile currency conversion widget that you have the possibility to move on anywhere on your website. You can choose the color style of the widget to adapt it to your theme color, also you can decide to activate a pop-up alert.

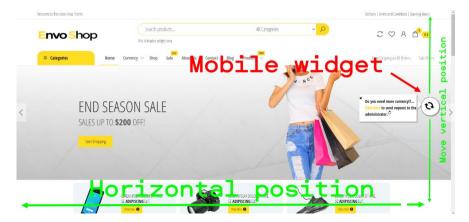

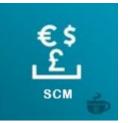

As an administrator, you have several options to activate a currency conversion widget on your site. you are free to use the **scm\_widget** shortcode to place the widget wherever you want in your store. for more details please consult this documentation <u>SCM\_widget\_pdf.</u>

#### Woocommerce compatibility with SCM

We are fully compatible with woocommerce and offer you the same products and services as woocommerce. The advantage of our plugin is that it handles over 150 currencies and allows you to do whatever is possible with woocommerce, using the currency of your choice. In our interface you can create all types of products (single, variable, group affiliate).

You can also create taxes, coupons, shipping costs and other services offered by woocommerce. All of these features will be seen in the customer's currency, if you enable the feature. "Select currency based on user location". On the other hand customer can use the SCM currency widget to view all products and services prices in his **desirable currency**.

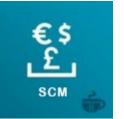

Other admin capability with SCM: set custom price per currency for a simple product

SCM allows you set a custom price of a product for a given currency. For instance a product can be set to a price in **US Dollars of 100 USD** and a price in **Euros of 150 EUR**. A customer shopping from the USA will see the product price as **100 USD**; a customer from the euro zone will see the same product at **150 EUR**.

When a custom price by currency is set for a product, SCM uses directly the custom price set by the vendor instead of converting the base currency price.

# Note: This feature is working now only with simples products, we will extends it to other type of products in the futur.

To set a custom price by currency for a product:

- In the wordpress dashboard, open the Edit Product page for the product to edit
- Locate the rectangle "SCM Set Currency per Product" in the Edit Product page and click inside the textbox to select the currency for which you want to specify a custom price

Enter the custom prices (regular price and sale price if applicable) in the two textboxes added by SCM below the tax information

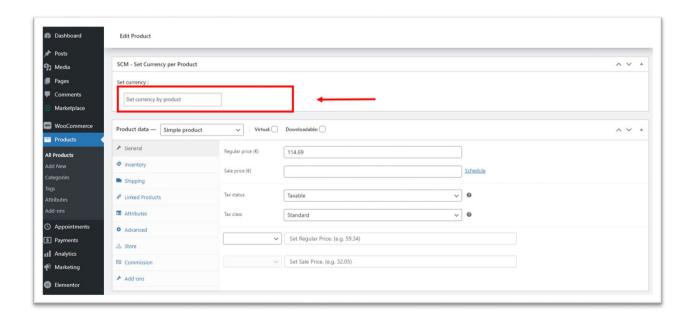

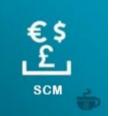

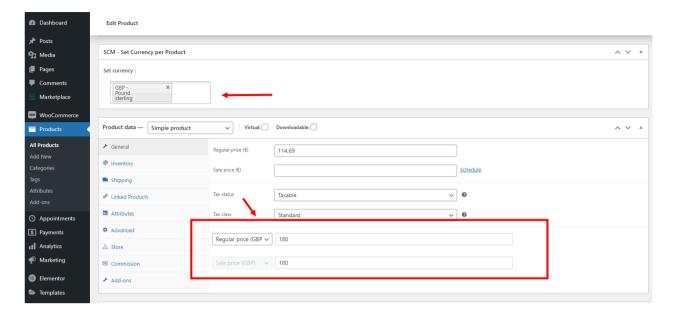

#### Vendor

Vendor can set his **default currency** of his store. **Default currency** means the currency set by a vendor on his store through SCM currency setting inside WCMP menu dashboard to create products and which can be a different currency defined by the administrator of the marketplace. The currencies pool of the vendor's choice is defined by the administrator. For example The administrator can decide from his admin dashboard to authorize only 5 currencies at the vendor's choice.

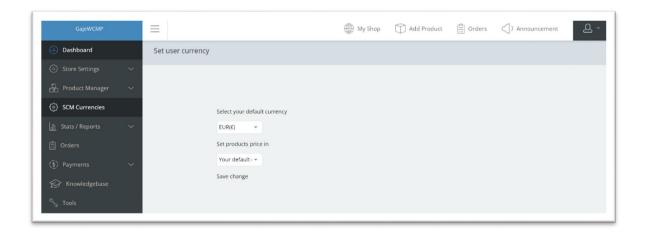

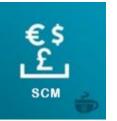

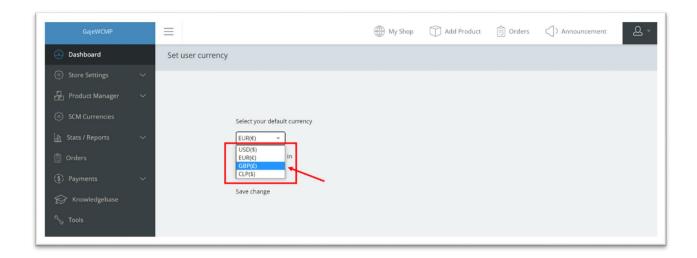

After choosing his default currency, the seller has the bellow capabilities:

- 1. Create, view, and edit simple products
- 2. Create, view, and edit variable products

For Example we have choose  $\mathsf{GBP}(\mathfrak{L})$  as default currency of a vendor to show two videos on how it is work.

a) Create Simple product

#### b) create variable product

All products create in the vendors stores are viewed in the admin dashboard in the currency that the administrator set for the woocommerce. For example if a vendor set products prices in GBP(£), another vendor set products prices in AUD(\$), the equivalence of all these products will be view on the admin dashbord in USD(\$) if the admin's woocommerce store currency is USD(\$). At the end, the customer will see the equilavance of all these products in the shop in EUR(€) for example if it is the desirable currency of the customer or if it is the currency of the country which the customer is located in case of automatically currency conversion by geolocation.

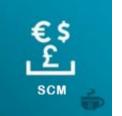

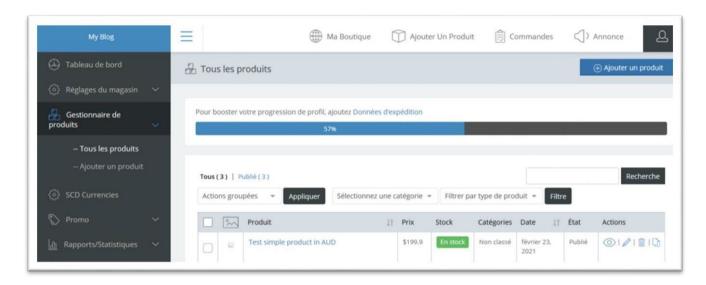

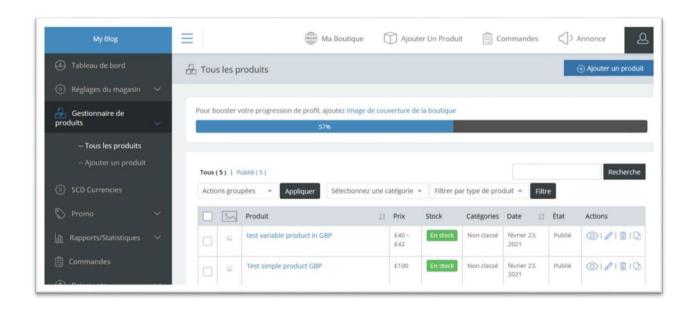

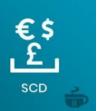

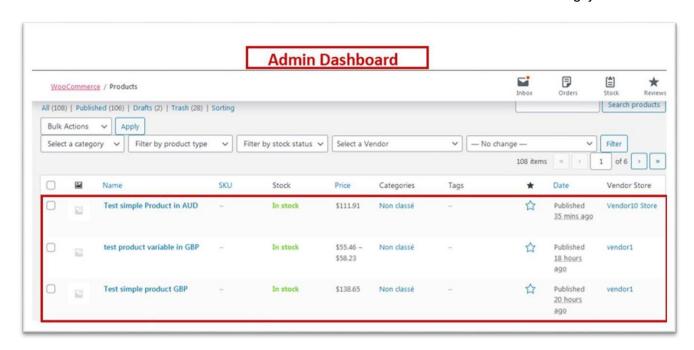

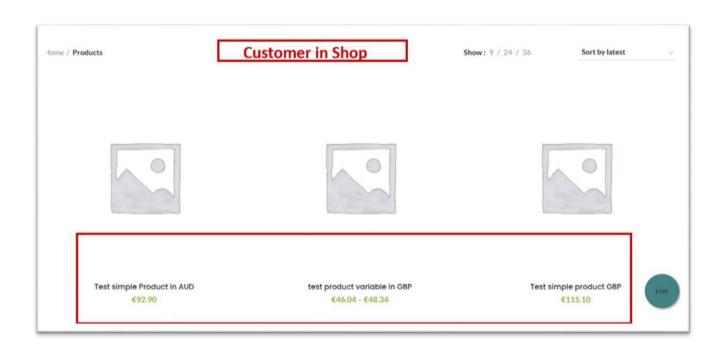

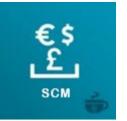

#### Customer

When a customer connects to the store, the prices of products and services are **automatically converted to their local currency**. The customer can also view the prices of products and services in the desired currency by using the **SCM currency conversion widget**.

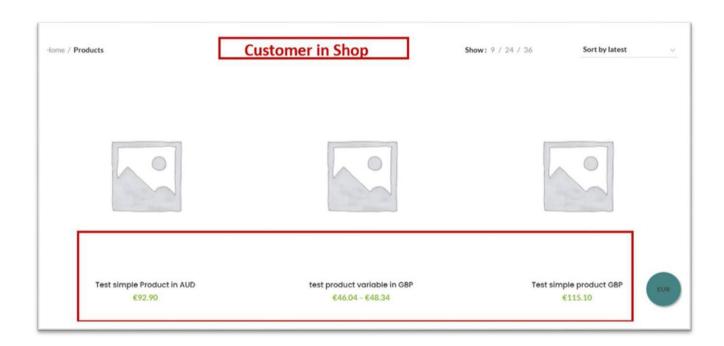

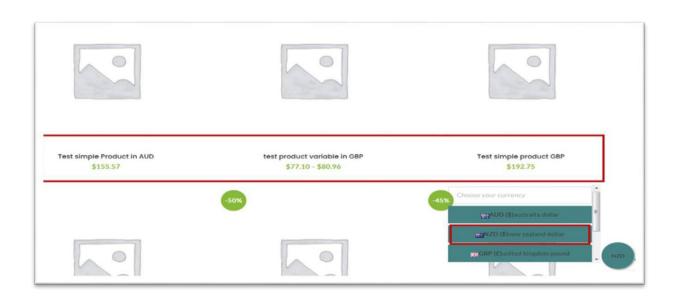

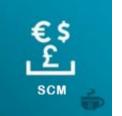

The customer can follow **the entire purchase process in his desired currency** if and only if the administrator allows currency conversion at checkout and payment on the one hand, on the other hand, this requires that the payment methods used in the store are compatible with SCM. Please have a look at the administrator description to get more information about SCM Settings.

Tax, shipping fees, coupons, and so on are also converted in the customer's desirable currency. orders and emails invoices are issued with the currency the customer made the purchase. Screenshots examples of end2end product purchase in customer's desirable currency. The images describe the purchase process of a New Zealander customer from Paris in a shop of a British seller. The customer automatically sees the prices of products in EUR(€), the currency in which is done the purchase but he can also use the SCM currency conversion widget to make its purchase in NZD(\$).

## a) in the product page

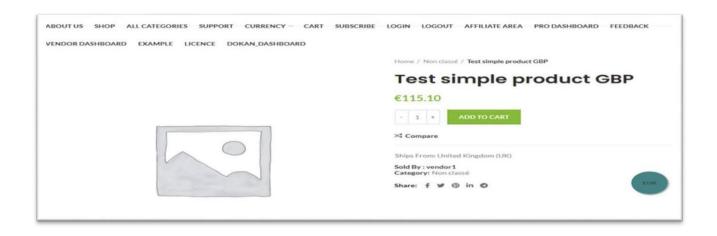

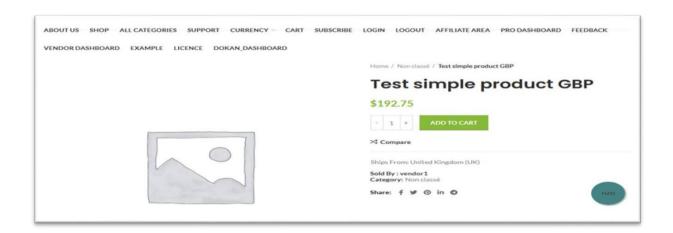

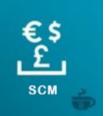

# b) In the cart page

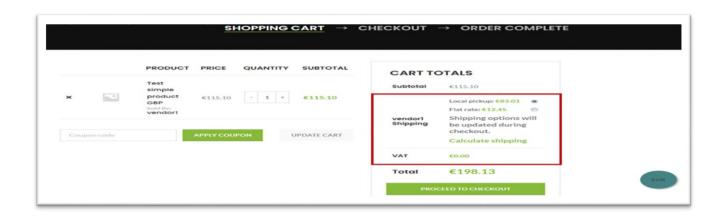

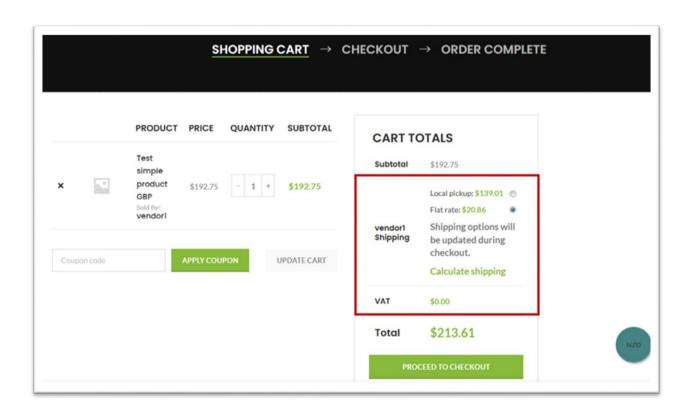

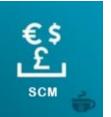

# c) In the checkout page

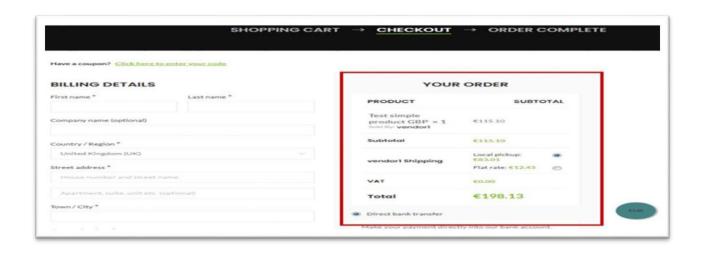

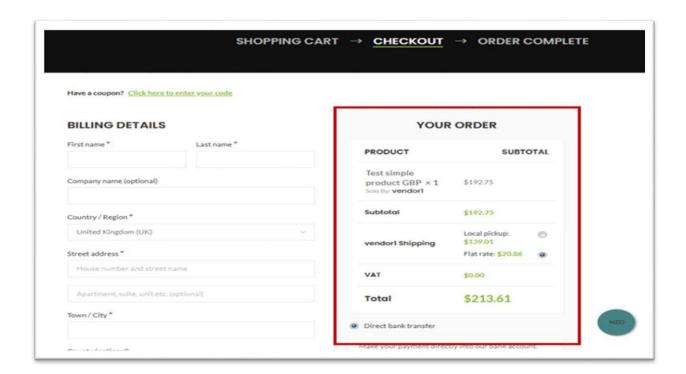

d) orders received

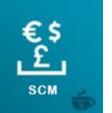

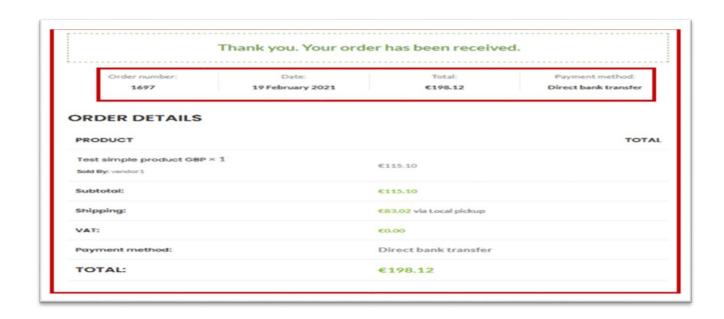

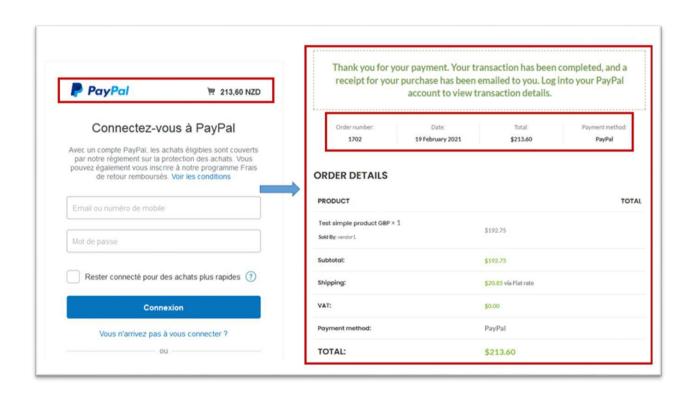

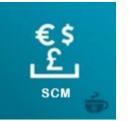

#### SCM – Smart Currency Manager – Premium Variant – Standard 1 Domain

Is a variant of SCM, compatible with Woocommerce. It is used for a single seller, this product manages currency conversion in a very intelligent way. It allows displaying product prices in the currency of the end customer or in his desirable currency and provides end2end currency conversion during the process of purchase.

Purchasing this product gives you an activation license key valid for 1 domain website.

The use of this variant of scm requires first to have installed the **standard version of scm** available on wordpress which you can download under this link Smart-currency-manager. As soon as these two complementary plugins are installed in your store, you have the bunch of features below.

#### Installation

#### 1) Prerequisites

- install Woocommerce extension to create an online store
- install SCM Smart Currency Manager
- 2) Installing & activating SCM Smart Currency Manager Premium Variant Standard.

#### 3) SCM License Key Activation

After you have finished installing and activating the plugin you must activate your product license key as shown in the picture below.

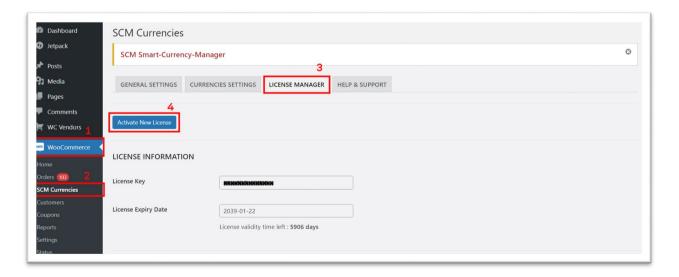

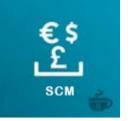

#### Admin

As an administrator, you have a bunch of features you can set in your store through **SCM Settings under Woocommerce menu in the admin dashboard**. There are two mains tabs (**General Settings and Currencies Settings**). The settings you can make in your store are shown below. 1- General Settings

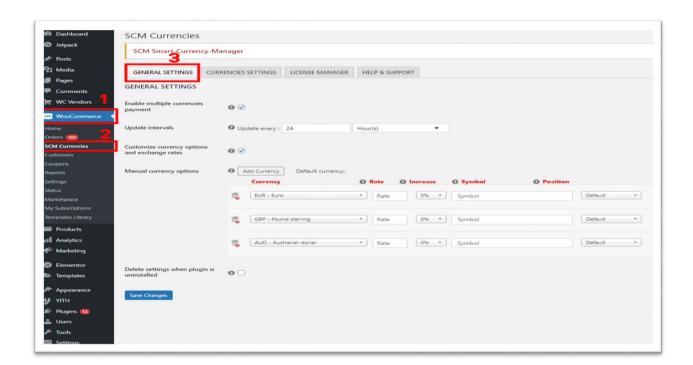

#### a) Enable multiple currencies payment

When this setting is enabled: Checkout, payment, and order will be made in the selected currency using the converted product prices, for supported payments methods.

When this setting is disabled: SCM will convert the product prices displayed on the shop and product pages; however, all payments will be made in the *base currency* using the unconverted product prices.

Note: base currency refers to the shop currency set in the WooCommerce setting. Supported Payments methods compatible with SCM are Paypal standard, Paypal Express Checkout, PayUMoney, Stripe, Payzen, Cardcom, Mangopay, Mercadopago, ipay-ghana-wc-payment, Direct bank Transfert, cash on delivery.

On the screenshot below, you have an example.

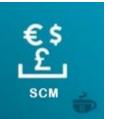

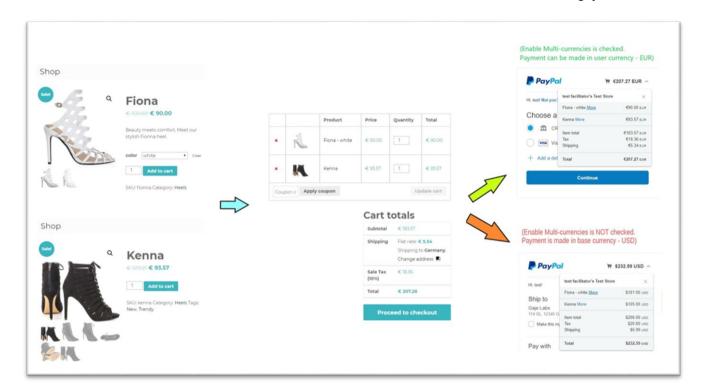

#### b) Update intervals

This setting indicates the intervals for automatic updates of the currency exchange rates. The interval can be specified in hours or days.

# c) Customize currency options and exchange rates

This setting allows you to change the default options for a currency. It allows you to manually specify the exchange rate to use for a currency, the additional percentage to apply on top of the exchange rate, or the currency symbol to display for the currency. The picture below shows you an example.

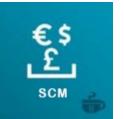

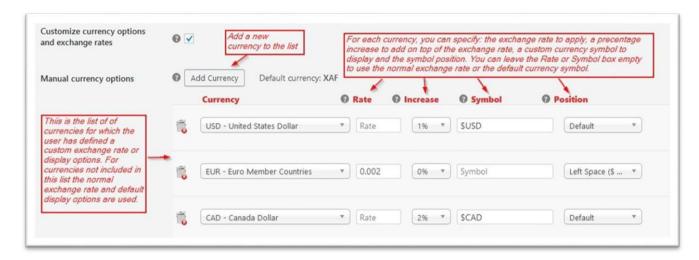

## d) Delete settings when the plugin is uninstalled

This setting indicates if the plugin data and plugin settings should be completely deleted when the plugin in uninstalled. The default value is to delete all data. If you want to be able to reinstall the plugin and recover all your settings, uncheck this setting.

#### 2- Currencies settings

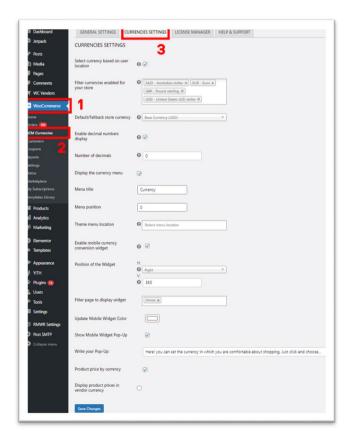

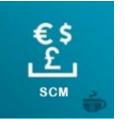

#### e) Select currency based on user location

This setting enables the use of geolocation to determine the currency to use for a customer.

## f) Filter currencies enabled for your store

This setting allows you to restrict the set of currencies that are allowed for your customers and store vendors.

## g) Default/Fallback store currency

This setting specifies the default currency to use for your store.

#### h) Enable decimal numbers display

This setting enables the use of decimal numbers in price displays. If enabled you can use the setting "*Number of decimals*" to indicate the number of decimals to display.

#### i) Display the currency menu

This setting allows you to display in an active menu of your theme a currency widget that allows the customer to choose the comfortable currency to make purchases. You have the possibility to set the menu title, position inside the menu, and the theme menu location.

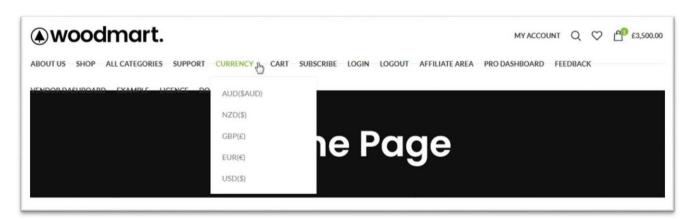

#### j) Enable mobile currency conversion widget

This setting allows you to use a mobile currency conversion widget that you have the possibility to move on anywhere on your website. You can choose the color style of the widget to adapt it to your theme color, also you can decide to activate a pop-up alert.

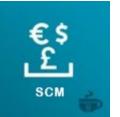

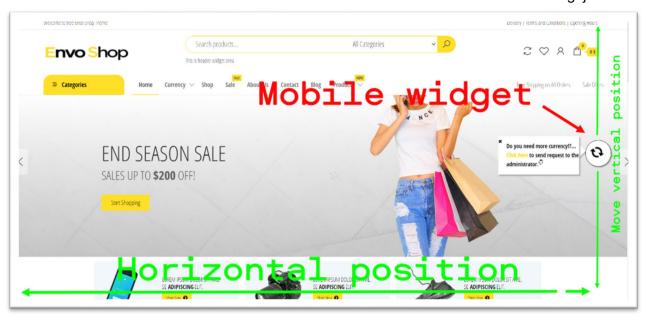

As an administrator, you have several options to activate a currency conversion widget on your site. you are free to use the **scm\_widget** shortcode to place the widget wherever you want in your store. for more details please consult this documentation <u>SCM\_widget\_pdf.</u>

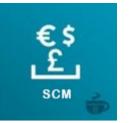

# Woocommerce compatibility with SCM

We are fully compatible with woocommerce and offer you the same products and services as woocommerce. The advantage of our plugin is that it handles over 150 currencies and allows you to do whatever is possible with woocommerce, using the currency of your choice. In our interface you can create all types of products (single, variable, group affiliate).

You can also create taxes, coupons, shipping costs and other services offered by woocommerce. All of these features will be seen in the customer's currency, if you enable the feature. "Select currency based on user location". On the other hand customer can use the SCM currency widget to view all products and services prices in his **desirable currency**.

Other admin capability with SCM: set custom price per currency for a simple product SCM allows you set a custom price of a product for a given currency. For instance a product can be set to a price in US Dollars of 100 USD and a price in Euros of 150 EUR. A customer shopping from the USA will see the product price as 100 USD; a customer from the euro zone will see the same product at 150 EUR.

When a custom price by currency is set for a product, SCM uses directly the custom price set by the vendor instead of converting the base currency price.

Note: This feature is working now only with simples products, we will extends it to other type of products in the futur.

To set a custom price by currency for a product:

- In the wordpress dashboard, open the Edit Product page for the product to edit
- Locate the rectangle "SCM Set Currency per Product" in the Edit Product page and click inside the textbox to select the currency for which you want to specify a custom price

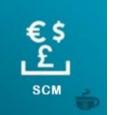

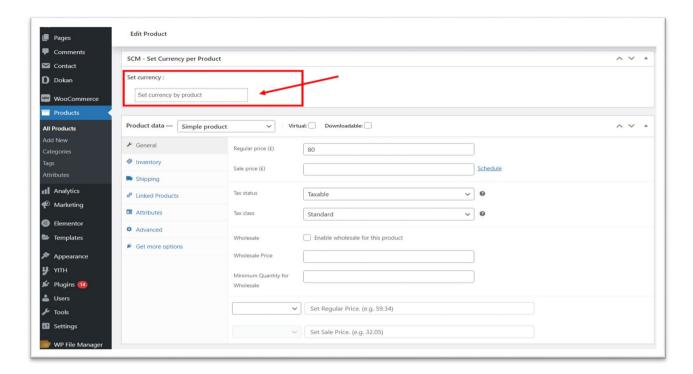

• Enter the custom prices (regular price and sale price if applicable) in the two textboxes added by SCM below the tax information

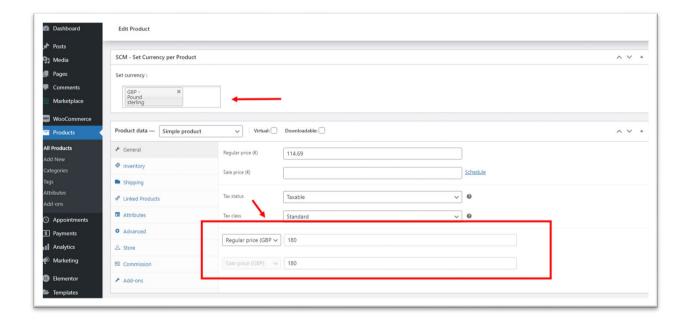

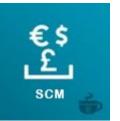

#### **Customer**

when a customer connects to the store, the prices of products and services are **automatically converted to their local currency**. The customer can also view the prices of products and services in the desired currency by using the **SCM currency conversion widget**.

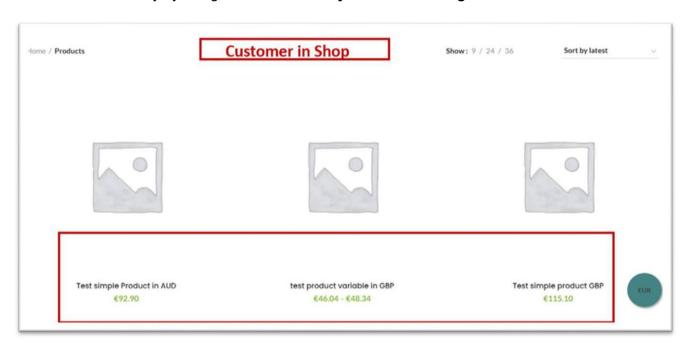

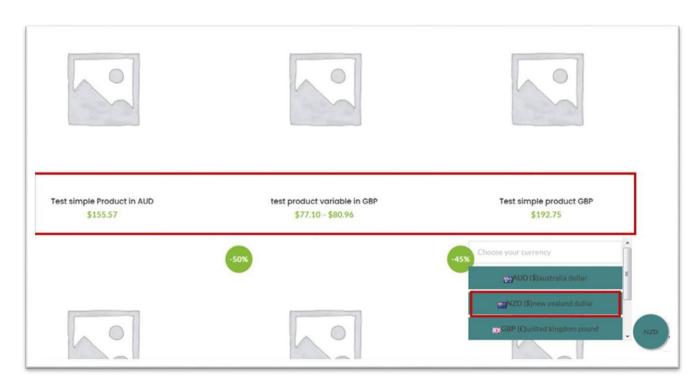

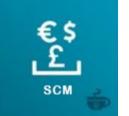

The customer can follow the entire purchase process in his desired currency if and only if the administrator allows currency conversion at checkout and payment on the one hand, on the other hand, this requires that the payment methods used in the store are compatible with SCM. Please have a look at the administrator description to get more information about SCM Settings.

Tax, shipping fees, coupons, and so on are also converted in the customer's desirable currency. orders and emails invoices are issued with the currency the customer made the purchase. Screenshots examples of end2end product purchase in customer's desirable currency. The images

The customer automatically sees the prices of products in EUR(€), the currency in which is done the purchase but he can also use the SCM currency conversion widget to make its purchase in NZD(\$).

describe the purchase process of a New Zealander customer from Paris in a shop of a British seller.

## a) in the product page

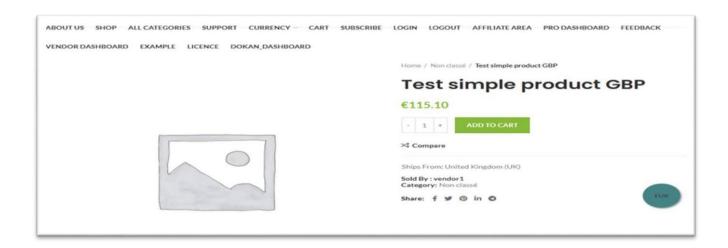

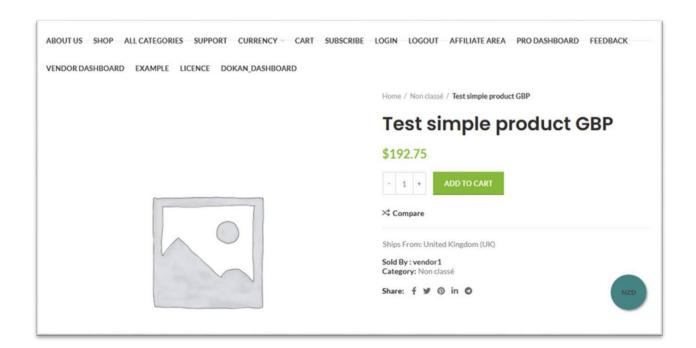

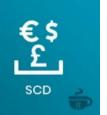

# b) In the cart page

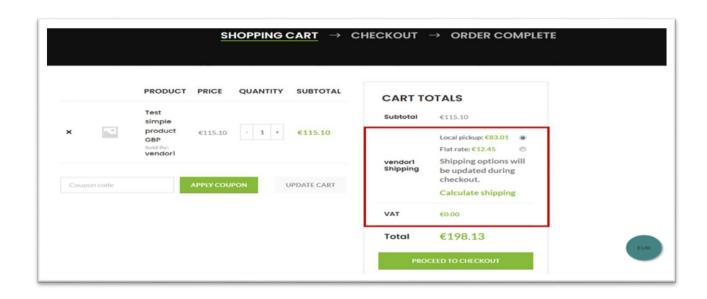

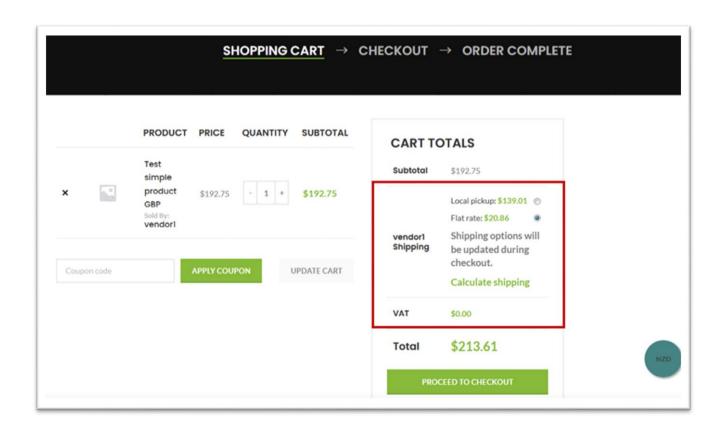

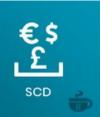

# c) In the checkout page

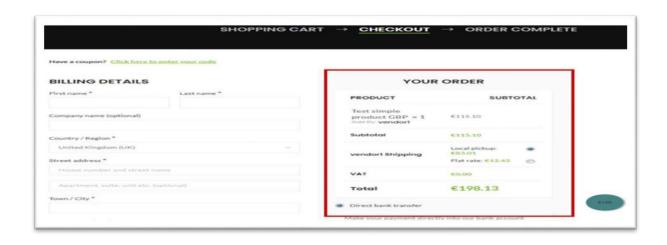

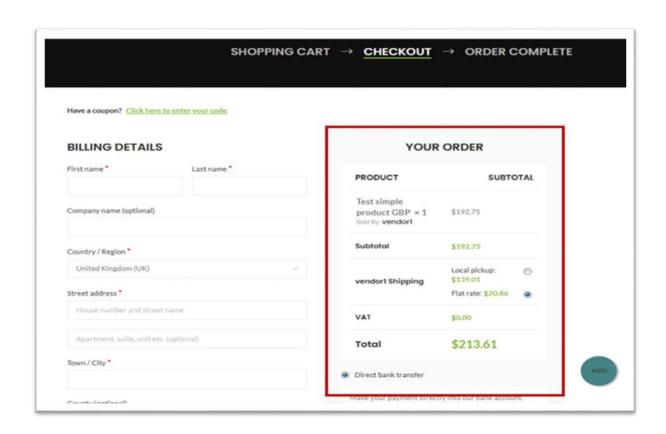

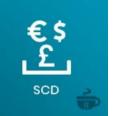

# d) orders received

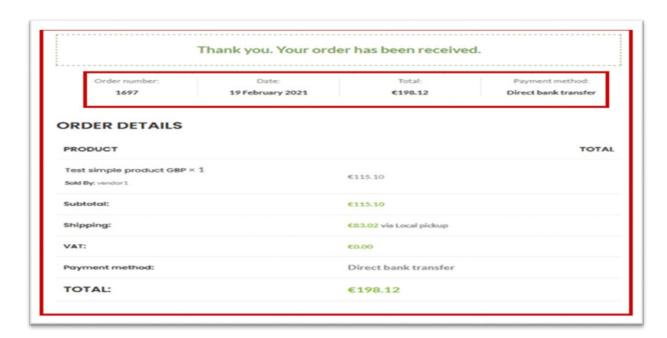

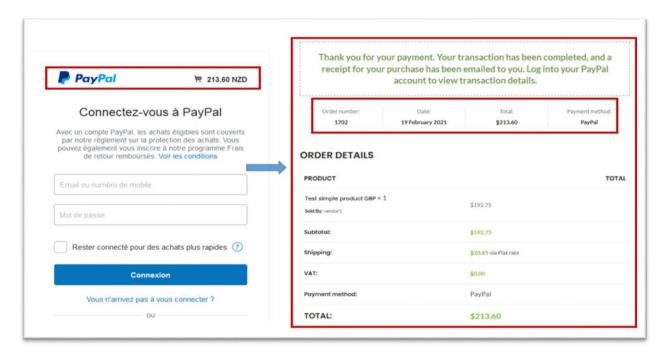

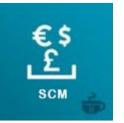

#### **SCM Woocommerce Auction**

# **SCM** DOCUMENTATION

#### 1. What SCM-Woocommerce Auction Product does

The SCM-Woocommerce Auction Product plugin makes it possible to respond to the problem of currency conversion on "Auction" type products created on a "Woocommerce" store or the "Ultimate WooCommerce Auction Pro - Business" plugin from the "WCFM" marketplace.

Here is how it works:

#### 2. Compatibilities

For the presentation of this guide, we are using version 1.2 of SCM - Woocommerce Auction Product. This plugin is compatible with:

- ➤ All versions 4.x and above of woocommerce;
- All versions 3.x and above of wcfm;
- All versions 2.x and above of Ultimate WooCommerce Auction Pro Business

### 3. The plugins to install

To benefit from the services offered by this plugin, you must firstly installed the following elements:

- WooCommerce;
- WCFM WooCommerce Multivendor Marketplace;
- WCFM WooCommerce Multivendor Membership;
- WCFM WooCommerce Frontend Manager;
- Ultimate WooCommerce Auction Pro Business;
- SCM Smart Currency Manager;
- SCM Multivendors for WCFM;
- SCM-WCFM Woocommerce Auction Product.

#### 4. Installation of "SCM woocommerce auction product"

You must have a Compressed file named "SCM - Woocommerce Auction Product - Premium Variant". From the woocommerce Dashboard -> extensions -> added new > TV add extension -> choose file

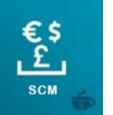

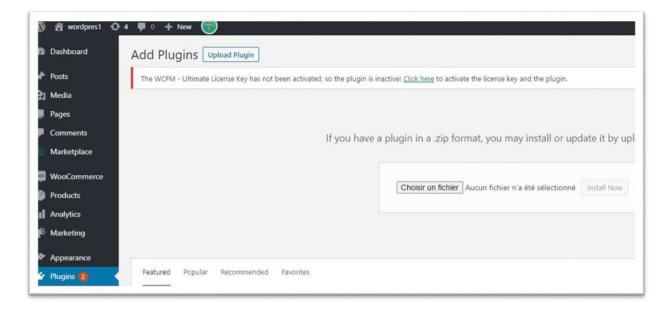

Figure 1: Selection of the compressed file to be downloaded

From the dialog box that opens, navigate to the location of the file, select it then click on "Install Now"

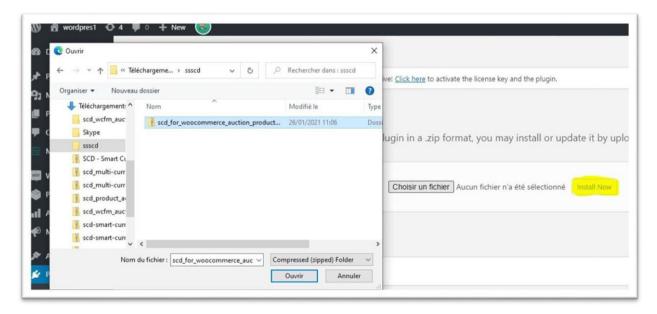

Figure 2: Plugin installation

Click on "activate the plugin".

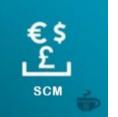

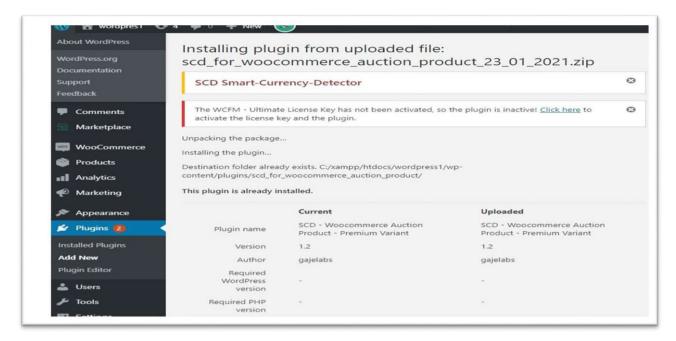

Figure 3: Plugin activation

☐ If the plugin is displayed on the next page, then the installation is successful.

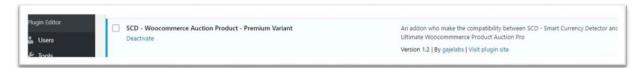

Figure 4: Display page of the list of installed plugins

- 4. Supplier parameters
- Choose your currency and create products

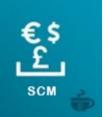

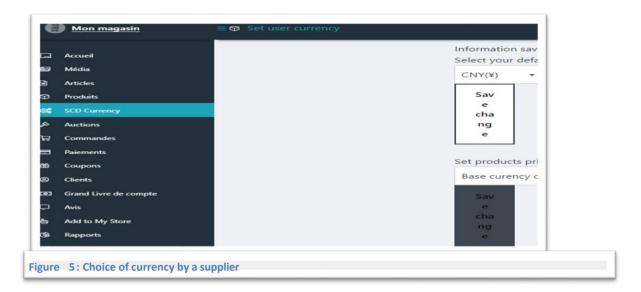

➤ In the menu, click on "SCM Currency"; select Create an "Auction" type product

From the menu, click on "products" then, on "Add". In the drop-down menu that displays "single product" by default, choose "Auction product".

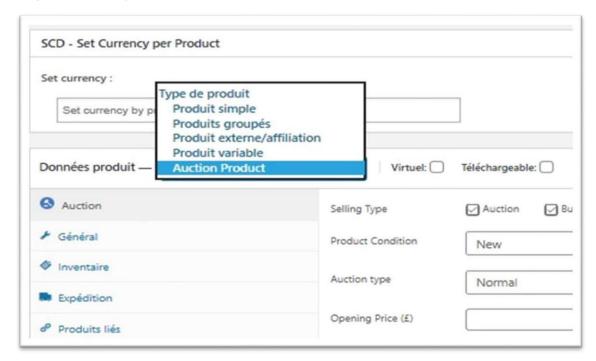

Figure 6: Selection of the type of product during creation

Check that the currency symbol is the one displayed and carefully fill in all the fields

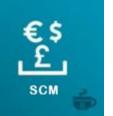

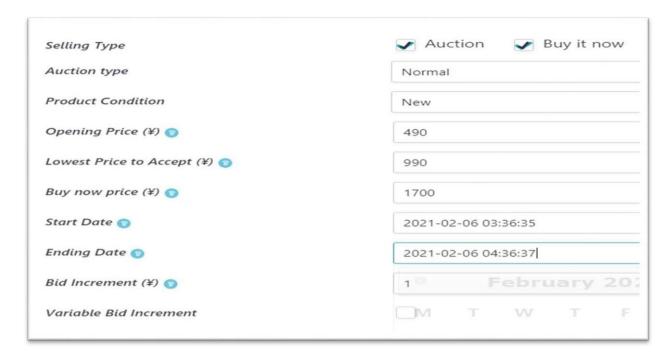

Figure 7: fields for auction type product

Consult the list of products by clicking on "products" in the menu

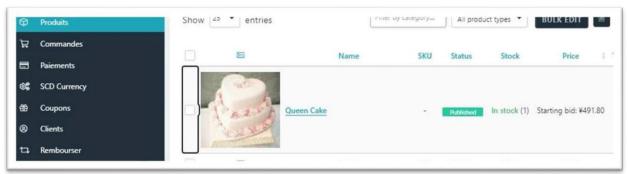

Figure 8: List of products and costs on the supplier's page

Make sure that the prices and the currency are the same as during creation or equivalent if there has been a change of currency in the meantime.

# 6. Administrator settings

Create an "auction" product from woocommerce

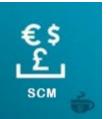

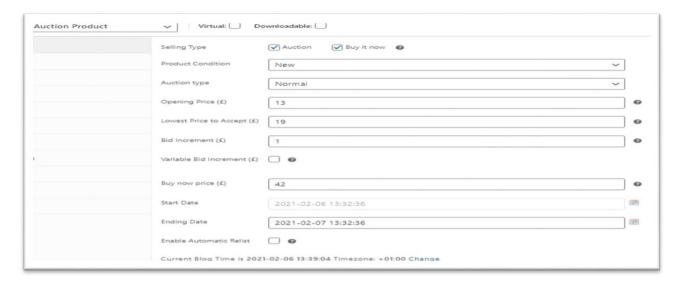

Figure 9: Creation of an auction product from Woocommerce

View product list

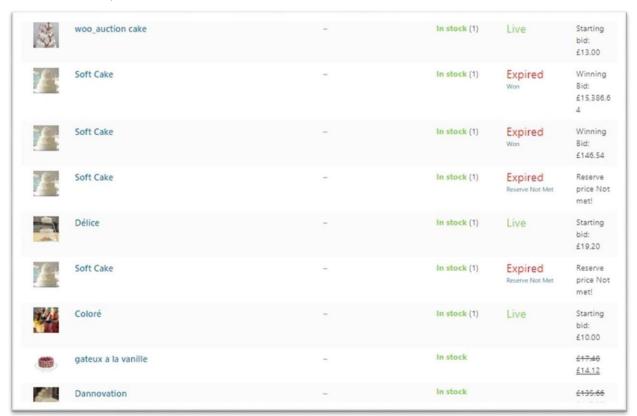

Figure 10: List of Products seen by the administrator

Here, all products are converted to the currency chosen by the administrator. Check it out.

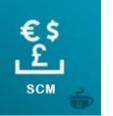

# 7. Client Settings

The customer can visit the store, quote a price for the product up for auction, or decide to simply proceed with the purchase. We will present each of the cases cited in order to assess the management made by SCM.

## Shop display

By default, the product prices are displayed in the currency of the administrator which must also be the one defined using SCM on woocommerce.

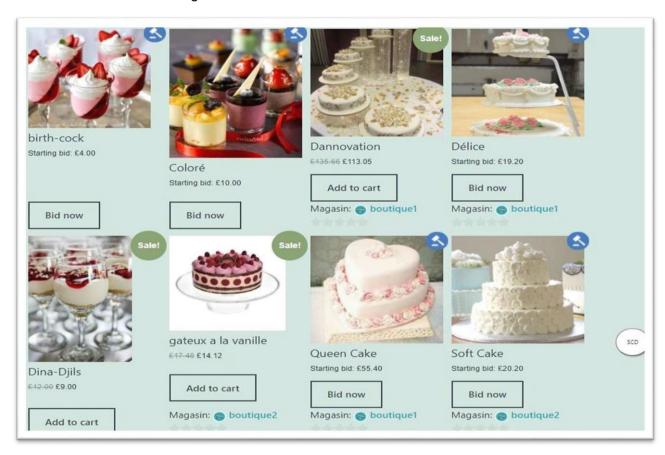

Figure 11. Default display currency on the store for a customer

o Click on the SCM button, choose the currency you want and make sure that the prices are correctly converted into that chosen currency;

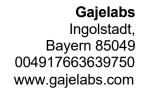

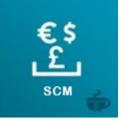

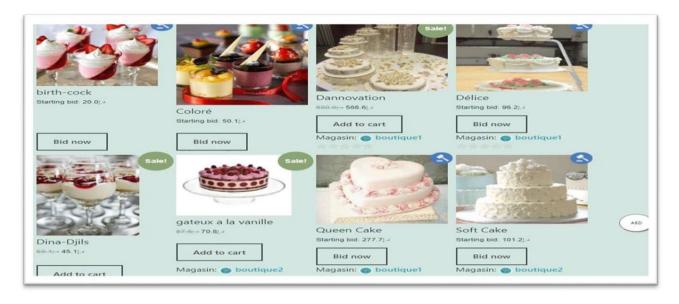

Figure 12: Choice of a currency by the customer

Make several conversions and observe.

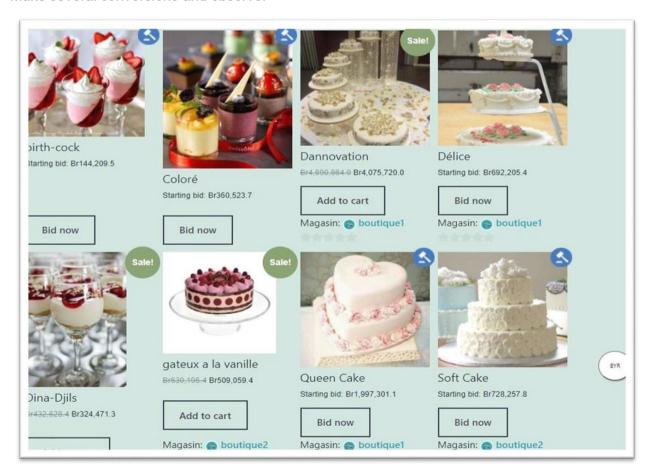

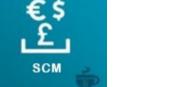

# Figure 13: Choice of a currency by the customer

Bid a product now o Choose a product and click on "Bid now" to propose a new auction on an "Auction product"

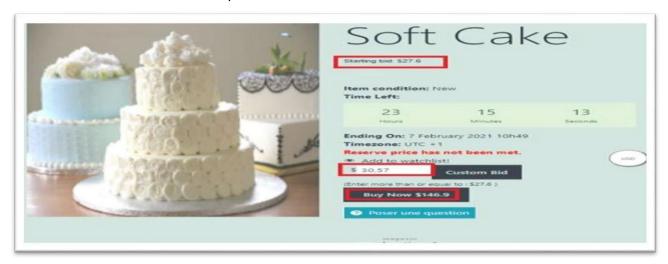

Figure 14: proposal of an amount for an auction product by the customer

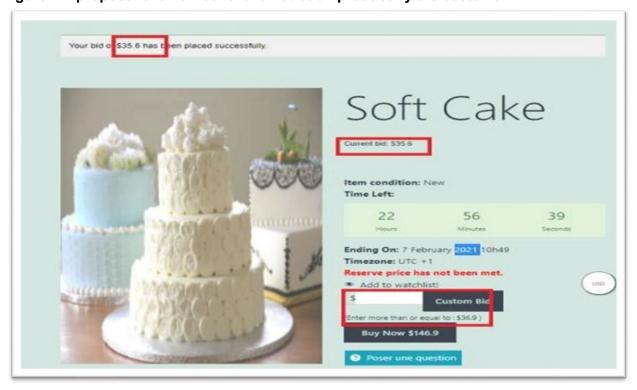

Figure 15: registration of the proposed auction

The contents of the fields "Current bid", "Custom bid" and of the success notification correspond well to what is required.

o Check out the new display on the store

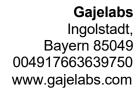

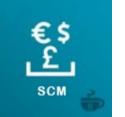

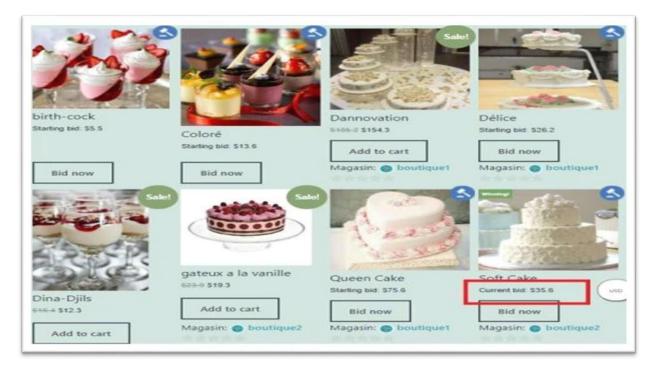

Figure 16: Observation on the shop, of the new display of the product having been bid

o Buy Now Case

Click on the product then on Buy Now

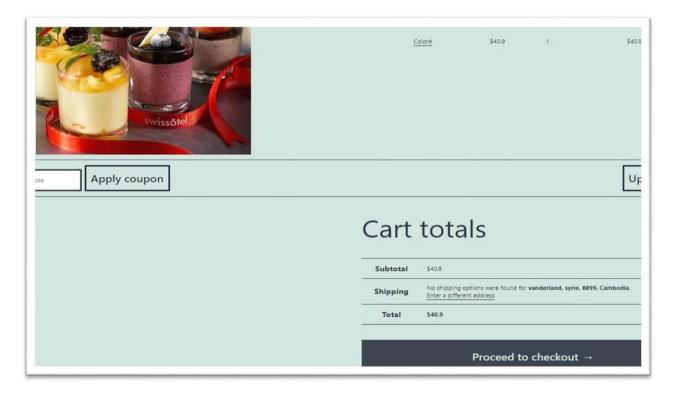

Figure 17: The prices in the basket after selecting an auction type product

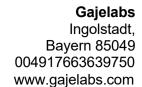

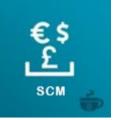

 For the customer who wins the auction, after the auction has expired, ensure that the notification on the "winning bid" is also taken care of.

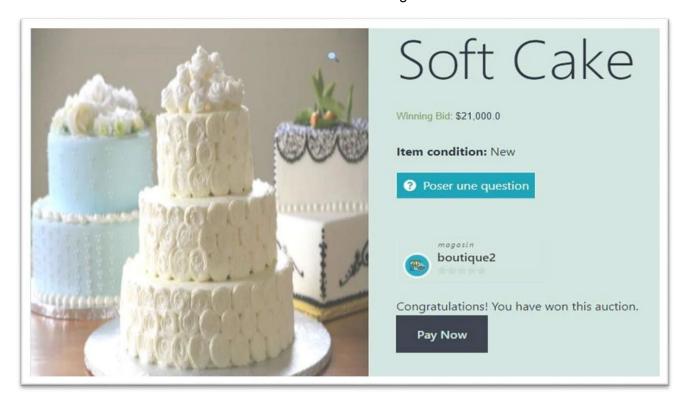

Figure 18: Message received by the customer who won the auction

## **SCM Woocomerce Booking Add-on**

#### I- Description Short

SCM is compatible with the Woocommerce booking plugin and can be used in the WCFM and Dokan markets. When you use this addon on your WCFM or Dokan Marketplace suppliers may be able to create booking products in their default currency (the default currency means the currency set by a supplier on their store via the SCM currency setting in WCFM and Dokan to create products and who can also use a different currency defined by the marketplace administrator).

This addon allows you to display all booking products in the store automatically in the end-user's currency or according to the currency chosen by the end user through the variety of currency selection widgets offered by SCM and offers the end user the opportunity to follow the entire purchase process.

#### II- Prerequisite

Before installing this product, we need to be reassured that we have the following:

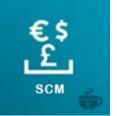

- WordPress install from minimum version 5.3
- WooCommerce install from minimum version 3.6
- WooCommerce Booking install from minimum version 1.15
- Dokan free install from minimum version 2.8
- Dokan Pro install from minimum version 2.8
- WCFM WooCommerce Frontend Manager install from version 6. 0 minimum
- WCFM WooCommerce Frontend Manager Ultimate install from minimum version 6. 0
- WCFM WooCommerce Multivendor Marketplace install from minimum version 3.3
- WCFM WooCommerce Multivendor Membership install from minimum version 2.7
- SCM Smart Currency Manager Free variant install from version 4.7.9 minimum

#### III- Installation

Installing this plugin is very easy to do. After purchasing your SCM - Smart Currency Manager - Premium Variant for Woocommerce - Addon reservations, a zip file will send you with a product activation license. After getting the zip file, follow the following steps in admin mode:

• Click on the extension menu, then add a new one

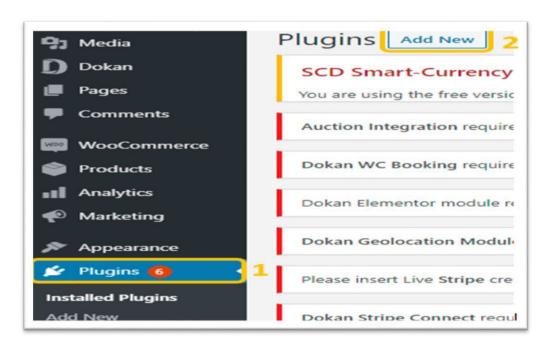

 Click download the plugin, all the way down, click choose a file and after choosing our zip file, click install

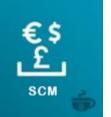

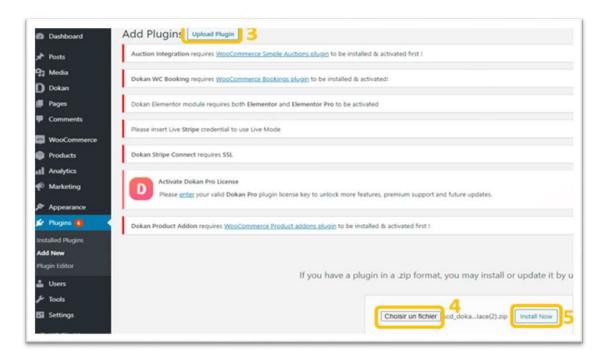

Once the installation is complete, you have to activate the plugin and the whole thing is play.

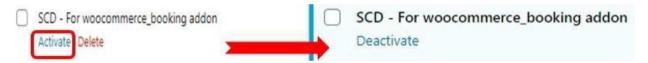

## IV- Use and features

## a- Features

- Creating booking products in WooCommerce;
- Creating booking products in Dokan Marketplace;
- · Creating booking products in WCFM Marketplace.

## b- Use

## Woocommerce

- o Displaying the price of a bookable product in all currencies offered by SCM
  - The Test before the addition of the add-on shows the non-conversion of the price of the reservation in any currencie other than that of woocommerce

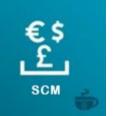

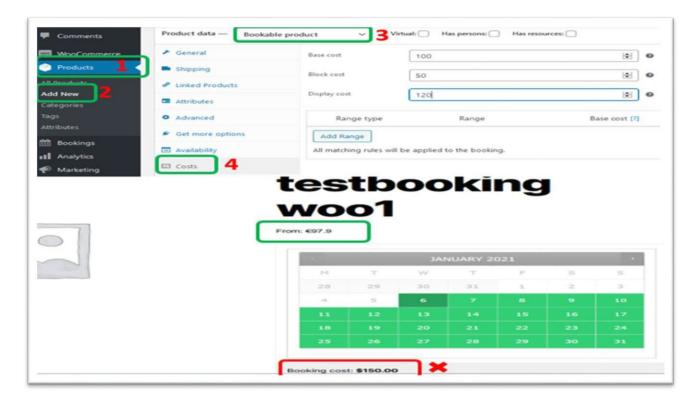

 After the addition of the add-on, the conversion of the booking price is now possible in all currencies

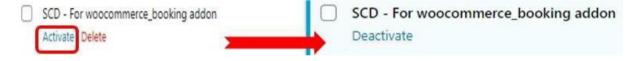

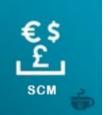

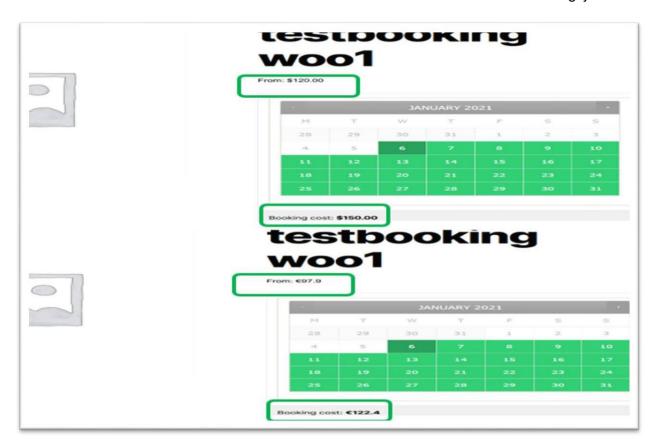

## Dokan

- o With dokan pro we have the opportunity to create booking products (Booking)
- The Test before the addition of the add-on shows the non-conversion of the price of the reservation in any currencie other than that of woocommerce
  - The addition of a booking product is not compatible with the vendor's motto

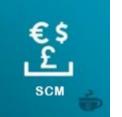

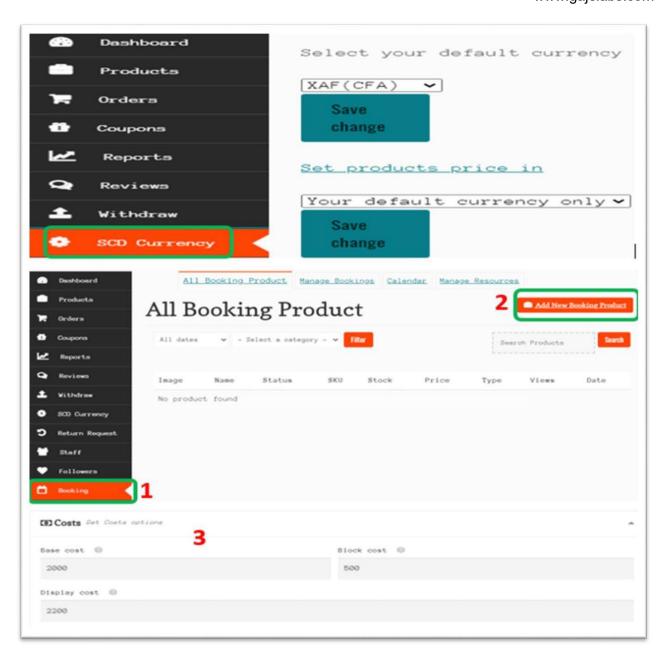

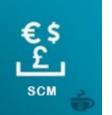

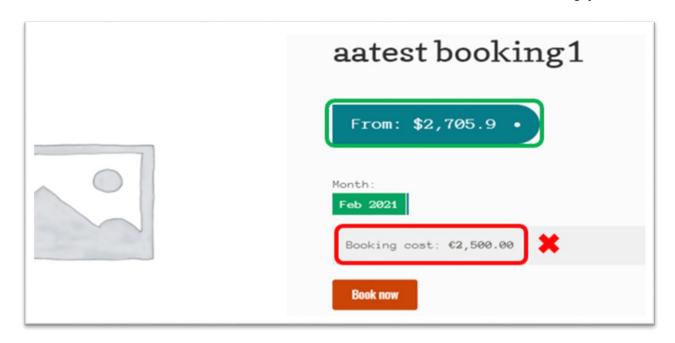

- The integration of the add-on allows you to create a booking product with the vendor's motto
- o Conversion of the price of a reserable product in all currencies offered by SCM

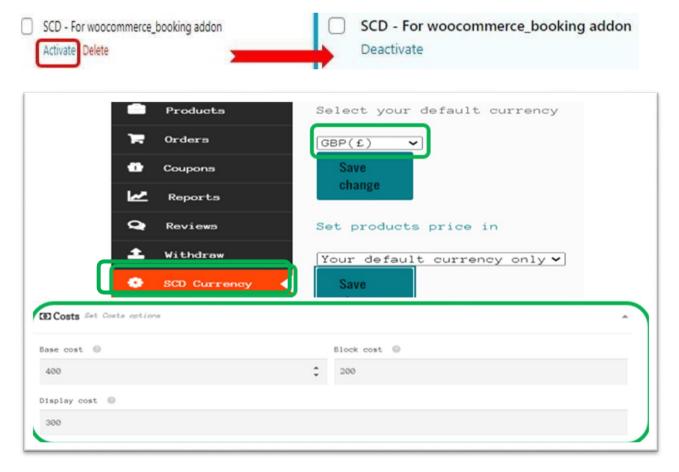

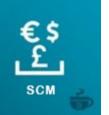

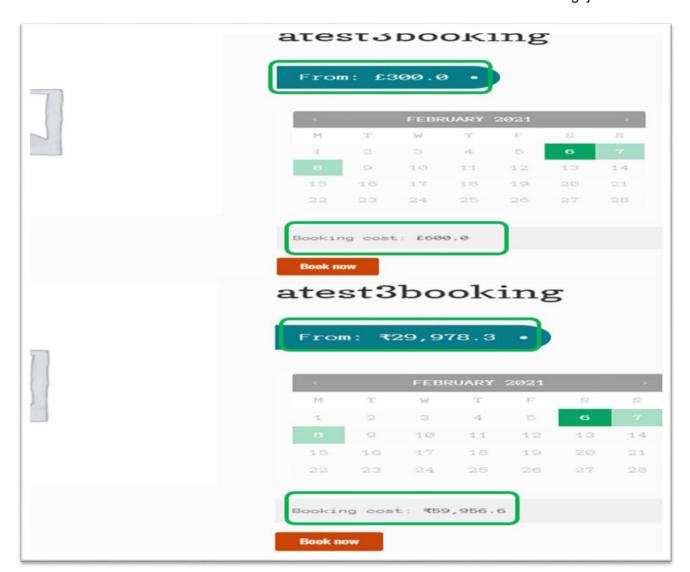

## > WFCM

 The Test before the addition of the add-on shows the non-conversion of the price of the reservation in any currencie other than that of woocommerce

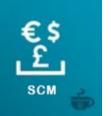

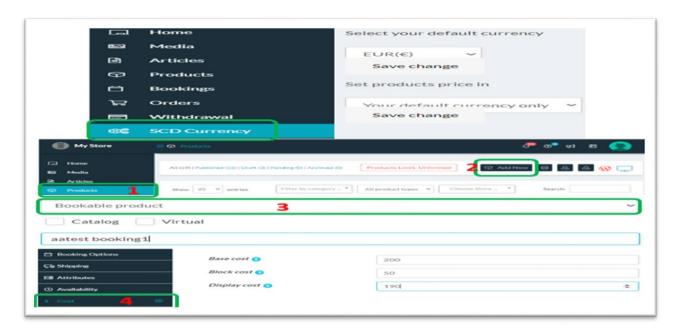

The addition of a booking product is not compatible with the vendor's motto

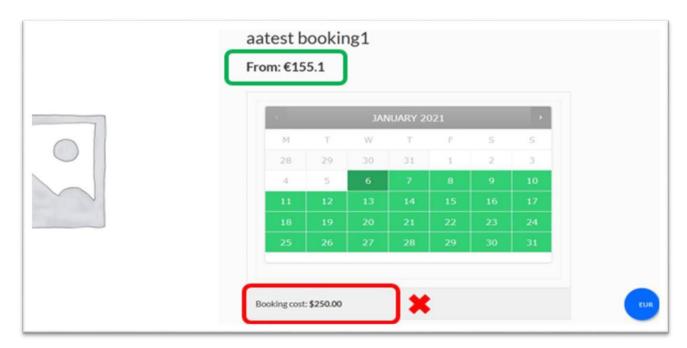

- The integration of the add-on allows you to create a booking product with the vendor's motto
- o Conversion of the price of a reserable product in all currencies offered by SCM
  - After the addition of the add-on, the conversion of the booking price is now possible in all currencies

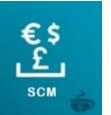

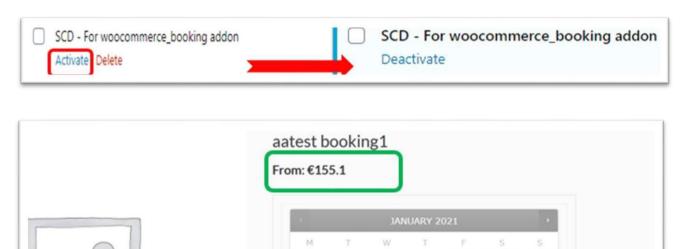

We can now see that the addition of the price of a product booking is based on the currency of the vendor

Booking cost: €204.0

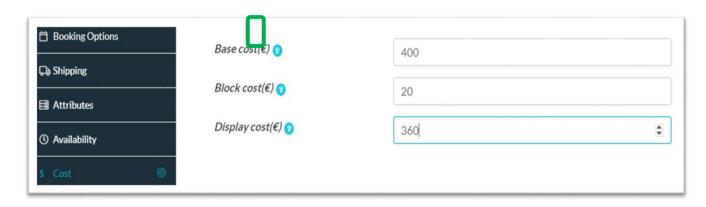

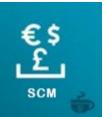

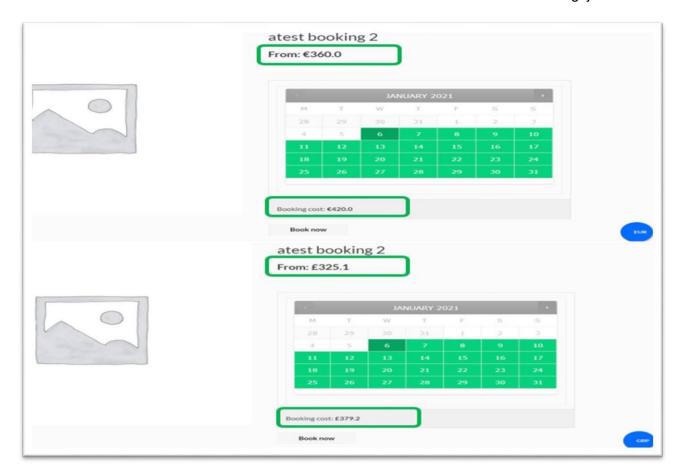

**NB:** The use of certain currencies (XAF for example) in the vendor page in Dokan or WCFM causes accuracy defects with other currencies (XAF to EUR or XAF to USD).

Price when adding in the vendor in XAF

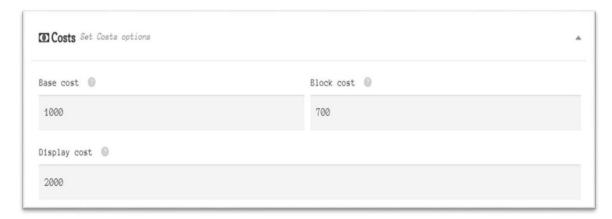

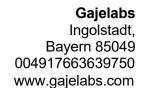

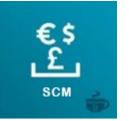

Displaying the product in the XAF shop

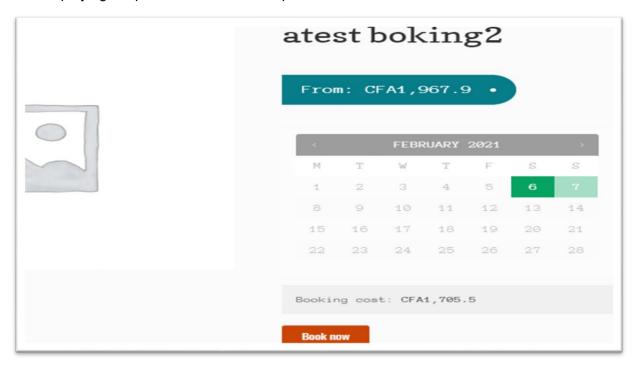

# **SCM\_PRICE Shortcode**

#### V- DESCRIPTION SHORT

If you want to convert currency steals in the text of an article or a page this Shortcode is for you! So, let's say you run a UK based site and will refer to currencies in GBP. However, the majority of visitors are from the United States so you may want to display the dollar equivalent as well. By using this Shortcode you can do it without having to work on the conversion.

#### VI- USING THE SHORTCODE

The short code of [scm\_price] has the following parameters that you can specify amount- The price you want to convert from one currency to another. This is necessary (required) from - The currency code you want to convert from. If you do not specify this value, the default will be used.

**to** - The currency code you want to convert to. If you do not specify this value, the default will be used.

## c- Examples of use are

To add it to your site simply use the [scm price] short code.

✓ [scm price amount=100 from="gbp" to="usd"]

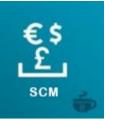

This would convert 100 British pounds (GBP) to US dollars (USD).

## ✓ [scm price amount=100]

This would convert 100 of the base currency in the store (admin currency) to the user's (or customer's) currency.

## ✓ [scm\_price amount=50 from="eur"]

This would convert 100 Euro (EUR) to the user's (or customer's) currency.

This example is ideal for vendors because in the description of its products, it can specify the price of the products and its currency (the vendor currency) and the conversion will be done in the currency of the customers.

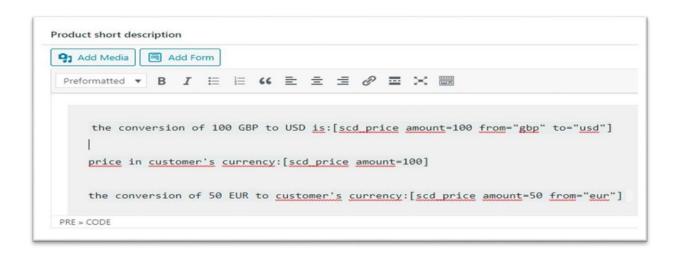

```
the conversion of 100 GBP to USD is:$139.3

price in customer's currency:€83.9

the conversion of 50 EUR to customer's currency:€50
```

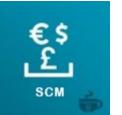

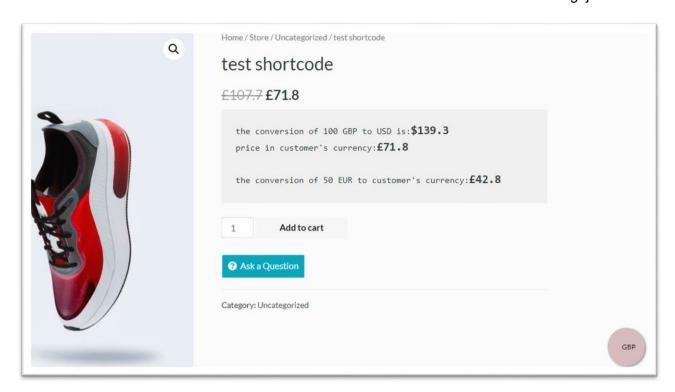

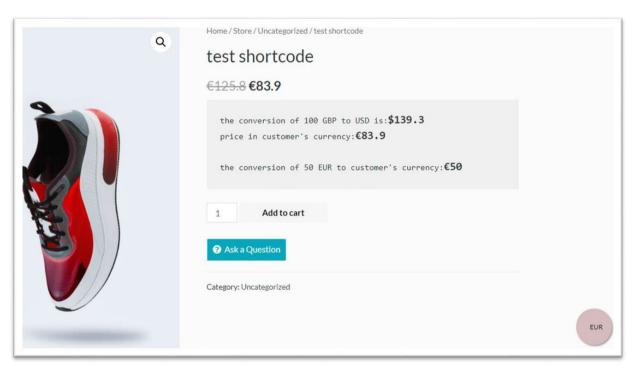

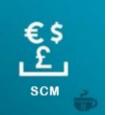

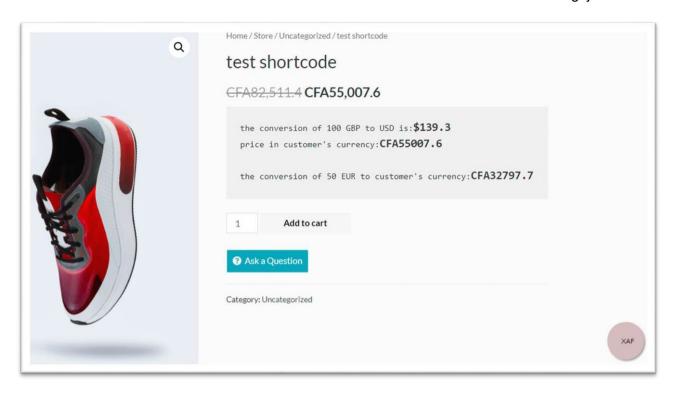

## d- Test in the vendor store

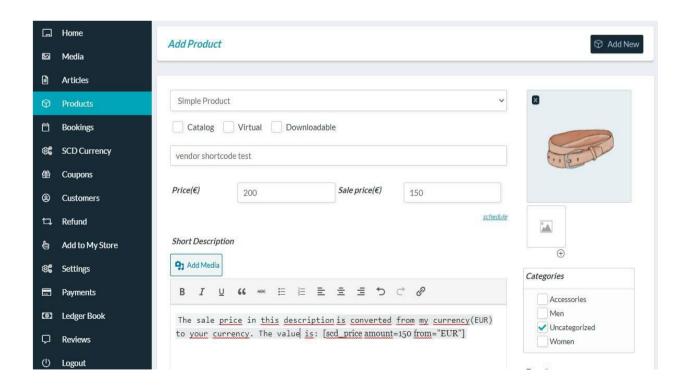

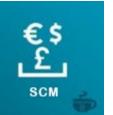

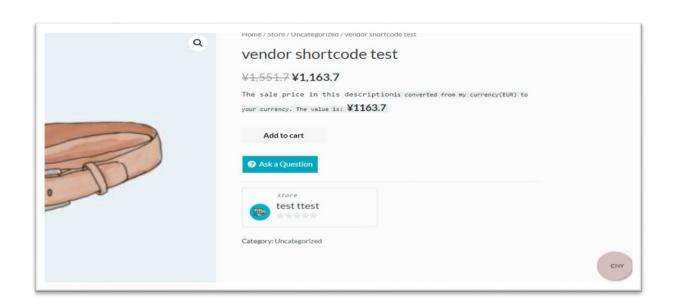

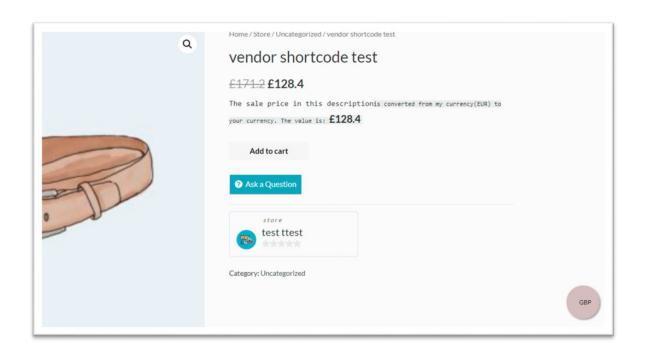

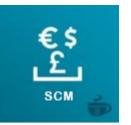

B: This feature is available on SCM – Smart Currency Manager – Free variant on Wordpress.org at least to the version 4.7.10.1

# SCM FOR WOOCOMMERCE PRODUCT ADDON DOCUMENTATION

The Smart Currency Manager for woocomerce product addon documentation contains stepby-step tutorials, videos, step-by-step instructions, and support to ensure you manage conversions to manage the conversion of the prices of products having added prices from woocomerce product addon, this works with products added from woocomerce addons and from dokan addons.

#### 1. GETTING START

## a. Installation of smart currency manager

In this documentation, we are going to show you how to easily install Smart Currency Manager on your WordPress site.

Let's take a very careful look at the next steps.

### a.1 - Prerequisites:

- Wordpress site in your wordpress site
- Woocommerce installed in your wordpress site
- -Smart currency manager (click to know how to install it).
- -Smart currency manager for woocommerce product addon zip file

And if you want to use with dokan you also need:

- -Dokan Multivendor Market place installed in your wordpress site
- -Smart currency manager for Dokan (click here to know how to install).

#### a.2 Installing & Activating Smart currency manager for woocommerce product addon

First, log into the admin panel of your WordPress site. And go to Plugins -> Add new -> Click on upload plugin then, click on browse and load the zip file of Smart currency manager for woocommerce product addon which you can get on the website <a href="www.gajelabs.com">www.gajelabs.com</a>. As shown in the following image following the numbers 1,2,3. After that Click on the button install now as a button rounded in the following image and when it will finish to load click on **Activate Plugin**.

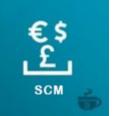

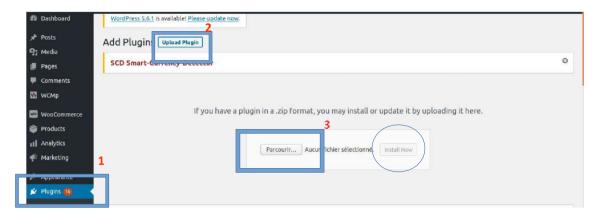

So after you have successfully installed Smart Currency Manager for woocommerce product addon, this is what they will look like.

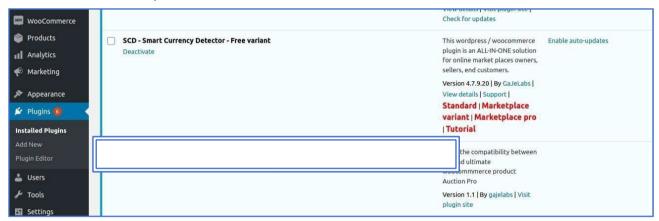

After successful installation, you will go to the Smart Currency Manager dashboard by hovering over to benefit from woocommerce then clicking on the purchase of scm currencies. Being in the Smart Currency Manager dashboard Click on the LICENSE MANAGER option to activate the previously installed plugin. As shown as in this picture following the numbers 1,2,3,4

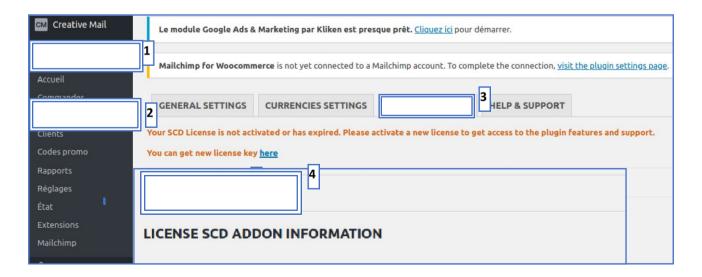

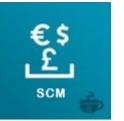

After successful activation in the license manager option of the scm dashboard, you will have an image like in the following image. two input fields one with your activation key and the other with the expiration date.

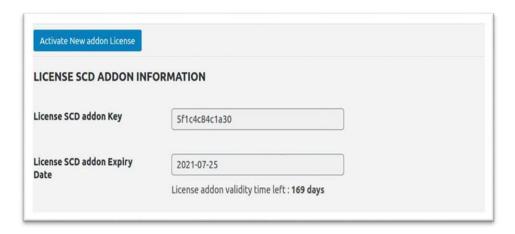

#### 2. CONFIGURATION

To use scm for woocommerce product addon with woocomerce only, after installation and activation carried out with sucess there is no configuration to do. But if you want it to work with Dokan multivendor marketplace, you will need to configure your scm in your marketplace (click here to see how to configure scm for dokan):

# 3. UTILISATION

The use is simple, add a product from the woocommerce administrator dashboard then add an addons price to this product as in the following image:

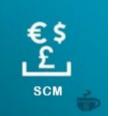

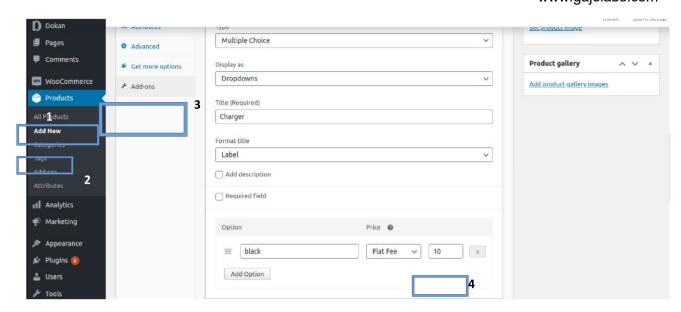

After publication of the previously created product, you will find that scm to convert the addon prices of the products in your store as in the following image (prices are in pound in the image):

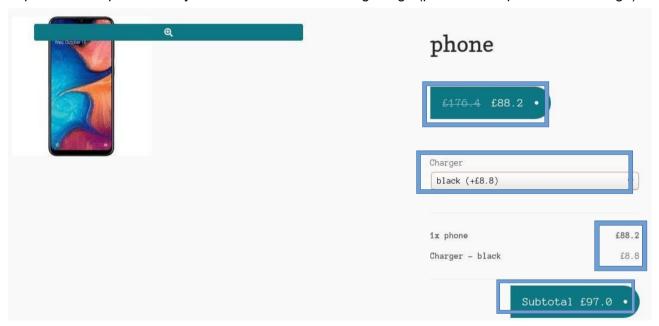

It will be the same if the products are added from the Dokan market place.

SCM – Smart Currency Manager – Premium Variant – Manage Payments Gateways – Addon Is an scm add-ons that allows the management of the payements gateways on Woocommerce. it allows an administrator to define a rate of increase of the total order for each payment method, while allowing him to activate or deactivate each rate at any time.

For example due to the fact that PayPal deducts a significant amount of service fees, as an administrator you have the possibility of making an increase of 10% on the total order when the user

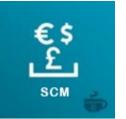

uses PayPal as a method of payment. Also, you have the possibility as an administrator to personalize an information message for the customer in relation to this increase.

You can view this tutorial. scm-manage-payments-gateways-video.

This SCM addon will allow you to permit sellers to display prices in their country's currency. So, in the same marketplace, it might have prices displayed in different currencies, as you can see in the screenshots that enrich the description.

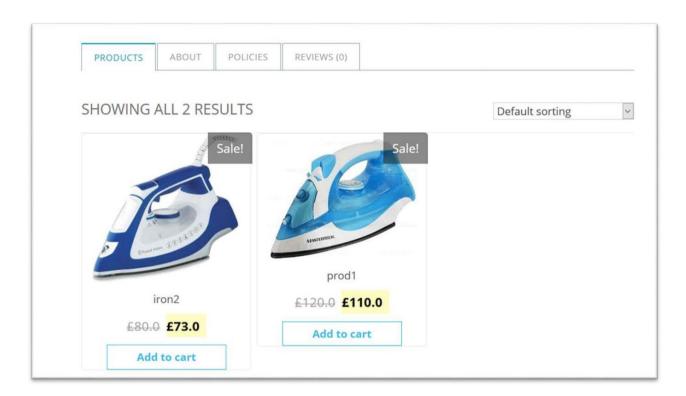

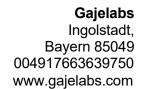

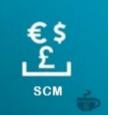

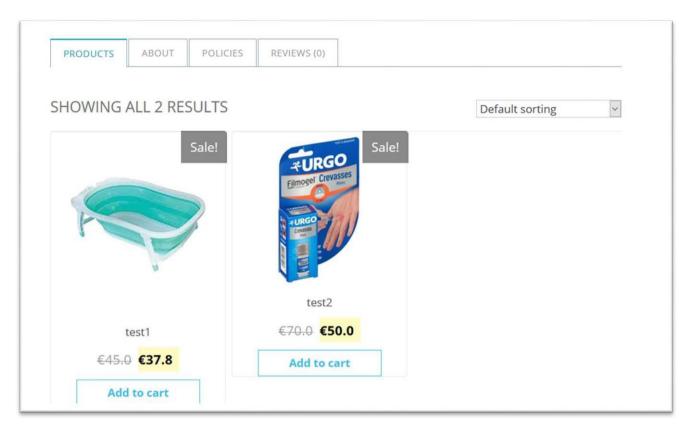

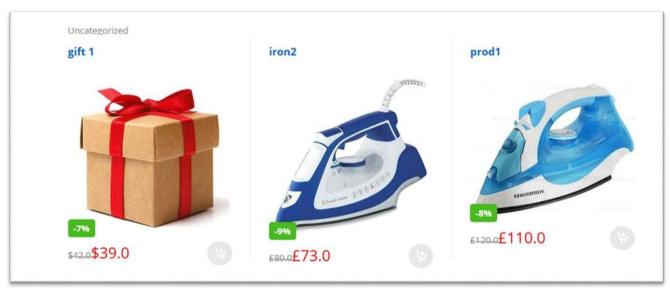

These three stores are from the same marketplace. In the first store, the prices are displayed in pound and euro.

In the second store, the prices are displayed in euro. And in the third one, the prices are displayed in pound.

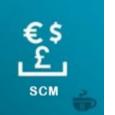

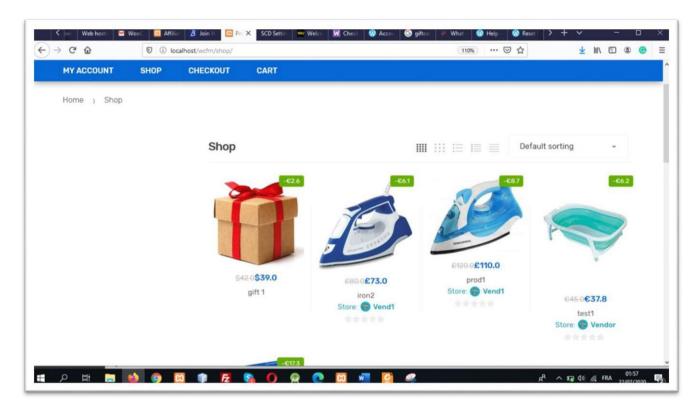

In this marketplace, prices are displayed in euro, pound, dollar And What about checkout?

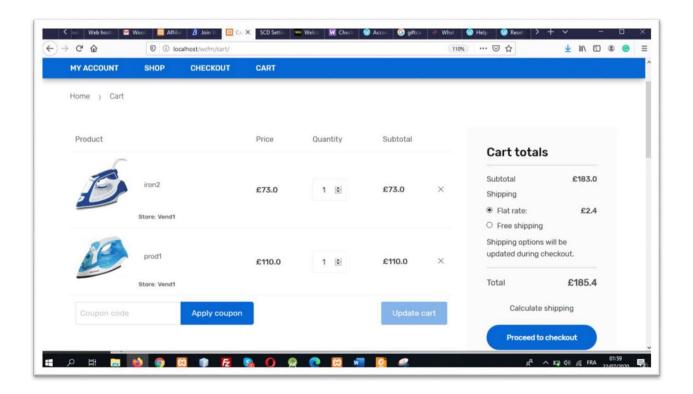

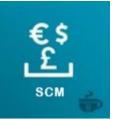

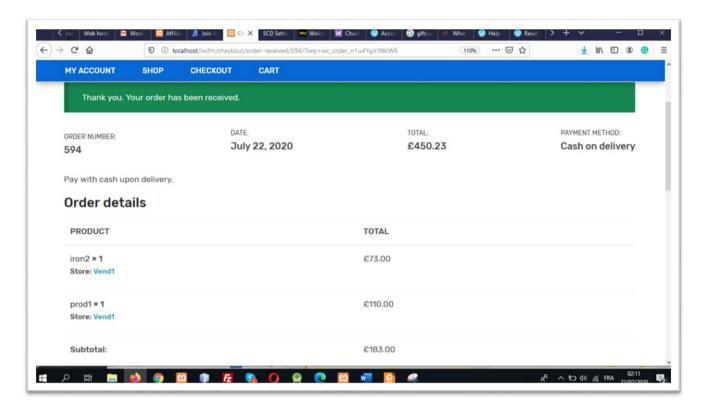

## SCM – Smart Currency Manager – Premium Variant For Woocommerce Deposit – Addon

is compatible with the <u>Woocommerce Deposits</u> plugin. This addon allows all products to be displayed in the shop automatically in the currency of the end-user or according to the currency chosen by the end-user thanks to the variety of currency selection widgets offered by SCM, and offers the possibility to the end-user will follow the entire end2end purchase process in their currency by making deposits.

You can view this tutorial to see more. scm-wc-deposites-video

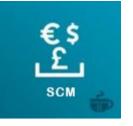

## **GAJELABS - SCM WIDGET**

SCM comes with an optional end users widgets that you can include on your store pages to allow your customers to manually select the currency in which they want to view the product prices. The use of the SCM widget is optional and it allows several ways of activation. The five mains ways that you can enable SCM Widget on your store are the following:

# 1. Enable Drag/Drop SCM mobile widget

On the WordPress admin dashboard go to **Woocommerce > SCM currencies > currencies settings > enable mobile currency conversion widget**. And then save changes, as illustrated bellow.

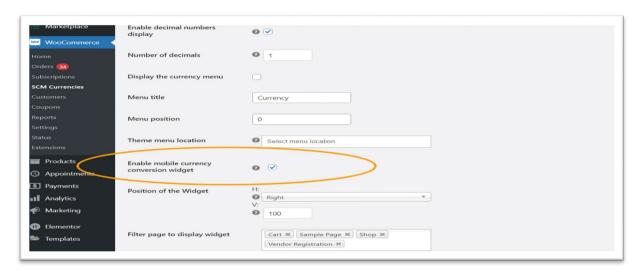

After doing this setup, when you go to your store, you will have a preview similar to the following picture.

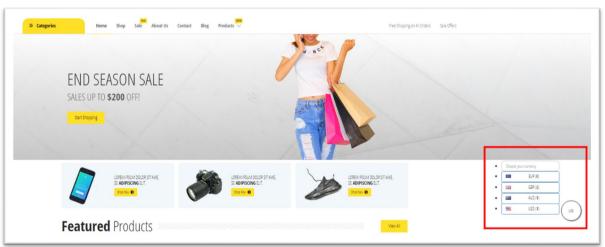

You have a possibility to drag and drop the SCM widget and place it where you need.

# 2. Enable SCM Dropdown menu of currencies list

On the WordPress admin dashboard go to Woocommerce > SCM currencies > currencies

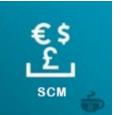

settings. Make your changes as illustrate on the bellow picture. Save changes.

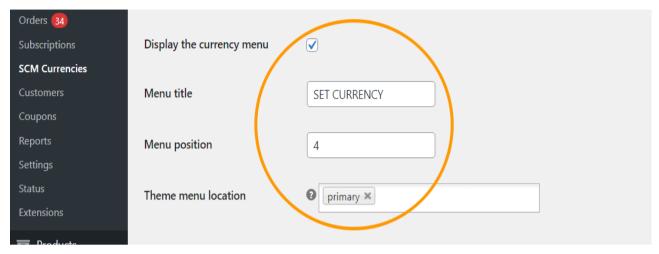

After doing this setup, when you go to your store, you will have a preview similar to the following picture.

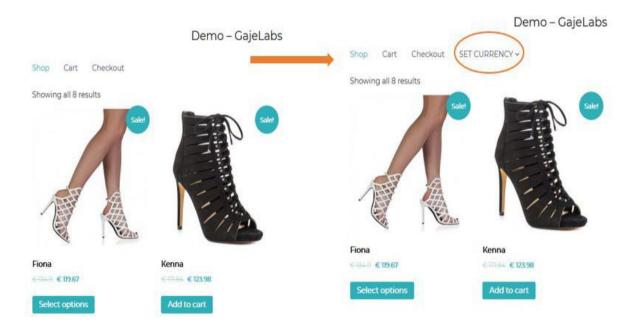

# 3. Enable SCM Widget by using widget menu on WordPress

On the WordPress admin dashboard go to **appearance > widget > SCM widget**. According to your WordPress theme, select the place on the web page where you want to display it, as illustrated bellow.

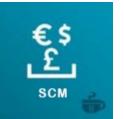

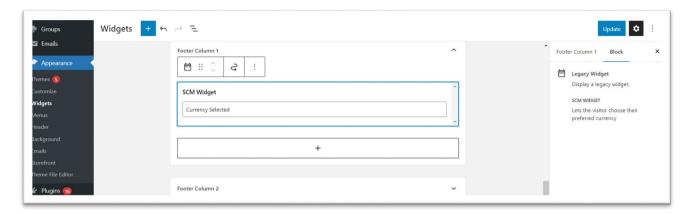

After doing this setup, when you go to your store, you will have a preview similar to the following picture.

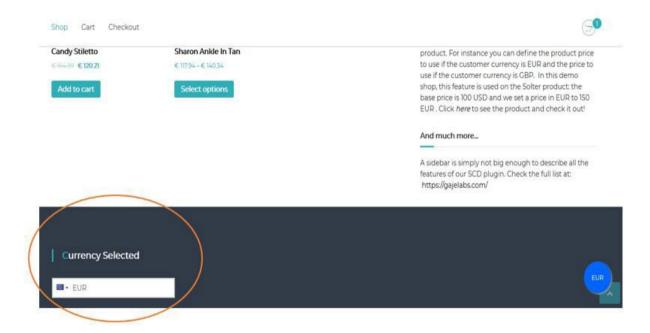

# 4. Enable SCM Widget by using a shortcode on WordPress Text widget (first way)

The SCM widget shortcode is [scm\_widget].

On the WordPress admin dashboard go to *appearance* > *widget*. Then add a **Text widget** on your web page and set the text to **[scm\_widget]**, as illustrated bellow.

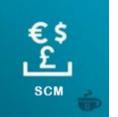

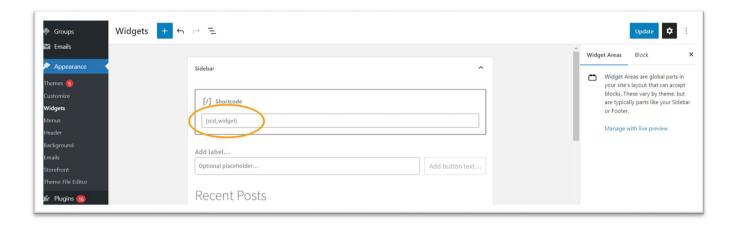

After doing this setup, when you go to your store, you will have a preview similar to the following picture.

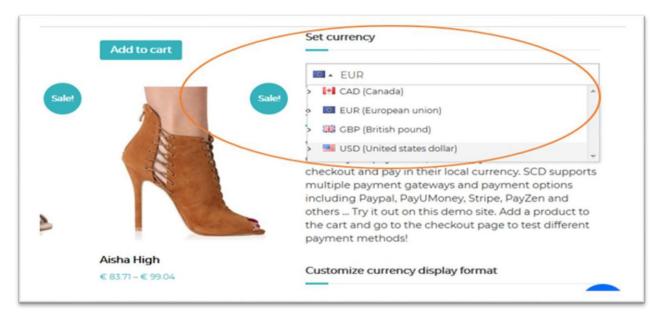

# 5. Enable SCM Widget by using a shortcode directly on web page (second way)

The SCM widget shortcode is [scm widget].

You can use WordPress web page editor and add shortcode **[scm\_widget]** in block space anywhere you like as shown below.

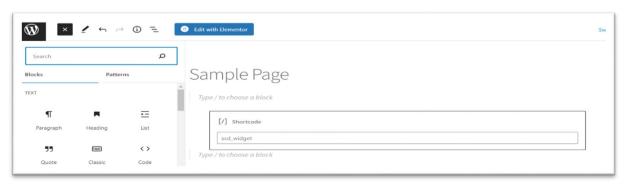

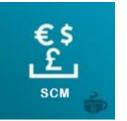

After doing this setup, when you go to your store, you will have a preview similar to the following picture.

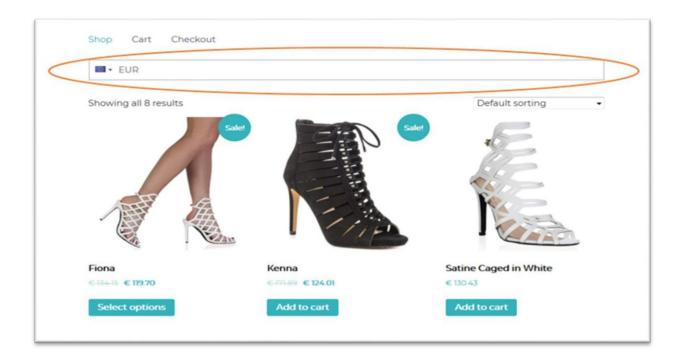

# 1. Enable SCM Widget by using a shortcode on Elementor plugin (third way)

The SCM widget shortcode is [scm widget].

If you are used the **Elementor plugin** to build your web page, you can also add the shortcode **[scm\_widget]** where you want by using drag/drop shortcode block on Elementor, as illustrated bellow.

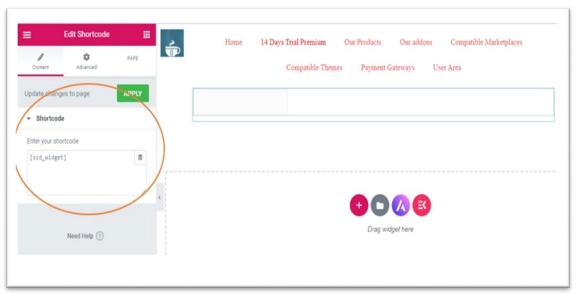

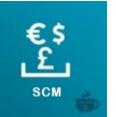

After doing this setup, when you go to your store, you will have a preview similar to the following picture.

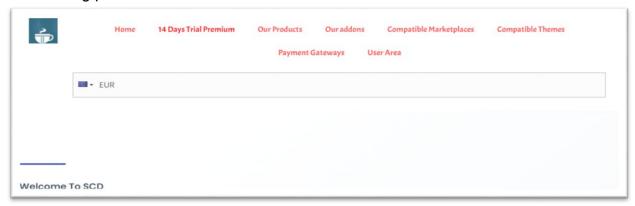

# Setting the list of currencies available in the SCM widget

The list of currencies available in the SCM widget is determined by the admin setting "Filter currencies enabled for your store" located in the Currencies Settings tab of the SCM settings menu:

- When the setting is set to "All": all possible currencies can be selected using the SCM widget.
- When the setting is set to a fixed list of currencies: only the currencies in the specified list can be selected using the SCM widget.

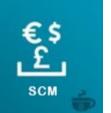

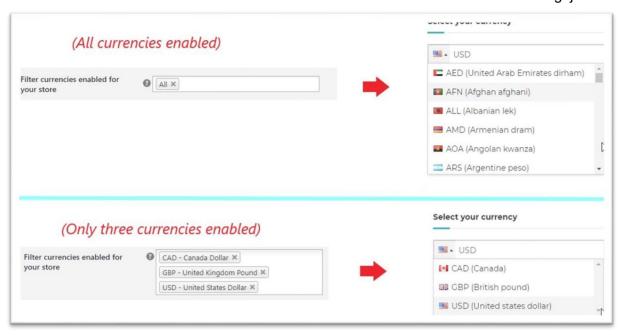